NEWCOM New qualification so to build high quality

New qualification schemes

# Deliverable D5.3 European database of certified professionals

Public document -European database of certified professionals

Date: 30 September 2020

Name of Author: Jan Cromwijk ISSO

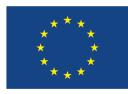

This project received funding from the European Union's Horizon 2020 research and innovation programme under Grant Agreement No 754148

# Contents

| 1. | Introduction                                                                    | 4  |
|----|---------------------------------------------------------------------------------|----|
| 2. | Development of the project IT tools                                             | 4  |
| 3. | Register                                                                        | 5  |
| 4. | BUS app                                                                         | 7  |
| 5. | Administrative Tools                                                            | 9  |
| 5  | .1. Manage users                                                                | 9  |
| 5  | .2. Reset user password                                                         | 10 |
| 6. | Annex: Instructions Guide for Implementation of the Build Up Skills advisor-app | 10 |

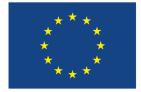

This project received funding from the European Union's Horizon 2020 research and innovation programme under Grant Agreement No 754148

|                       | A. Deliverable details                       |  |  |  |  |  |  |  |
|-----------------------|----------------------------------------------|--|--|--|--|--|--|--|
| Document Reference #: | D5.3                                         |  |  |  |  |  |  |  |
| Title:                | European database of certified professionals |  |  |  |  |  |  |  |
| Version Number:       | 1.3                                          |  |  |  |  |  |  |  |
| Preparation Date:     | 23/09/2020                                   |  |  |  |  |  |  |  |
| Delivery Date:        | 25/09/2020                                   |  |  |  |  |  |  |  |
| Author(s):            | Jan Cromwijk (ISSO)                          |  |  |  |  |  |  |  |
| Contributor(s):       | All partners                                 |  |  |  |  |  |  |  |
| Work Package:         | WP5                                          |  |  |  |  |  |  |  |
| Type of deliverable:  | DEC                                          |  |  |  |  |  |  |  |
| Format:               | Link to the deliverable in a PDF document    |  |  |  |  |  |  |  |
| Dissemination Level:  | PU - Public                                  |  |  |  |  |  |  |  |

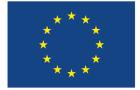

This project received funding from the European Union's Horizon 2020 research and innovation programme under Grant Agreement No 754148

### 1. Introduction

The EU project NEWCOM emerged from the BUILD UP Skills Initiative and provides solutions to improve and maintain energy efficiency in the building sector. NEWCOM project supports the professional execution of nearly zero- energy buildings (nZEB) on the one hand by developing new training modules for professionals, and on the other hand by preparing a basis for mutual (EU-wide) recognition of competences by making them visible and comparable in a database by describing the qualifications and concepts of implementation.

# 2. Development of the project IT tools

The IT tools have been developed in WP2 through WP5. In the attached Figure 1, the development of the tools is illustrated:

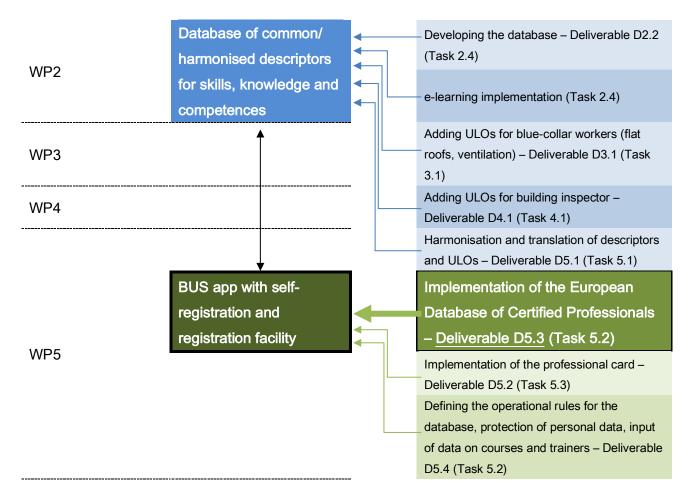

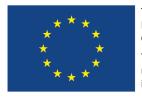

This project received funding from the European Union's Horizon 2020 research and innovation programme under Grant Agreement No 754148

# 3. Register

In task 5.2. a mock-up for the needed IT-functionality was created 'WP5 Functional specifications ULO-database and personal registrations V2' also a design for the professional card was made. After a decision-making process within the consortium the IT-work was done and delivered. Within this deliverable D5.3 some example screenshots of the functionality and as reference document the complete manual is included as an Annex.

Participants can be registered to an exam either by course providers or by themselves through self-registration.

| ~         |    |                                 | l         | English 🗸  | <b>4</b> • |
|-----------|----|---------------------------------|-----------|------------|------------|
| 🞓 Courses | >  |                                 |           | New course | +          |
| 🚰 Users   | N  | lotifications Courses           |           |            |            |
|           | Ту | pe Name                         | Institute |            | T          |
|           | B  | NEWCOM airtightness test        | NEWCOM    |            | Filters    |
|           | E  | NEWCOM nZEB Building inspection | NEWCOM    |            |            |
|           | B  | nZEB flatroofing exam           | NEWCOM    |            |            |
|           |    |                                 |           |            |            |

Screenshot 2/2: Registration of participants for an exam by a course provider

| 12        |               |                    |             |          | En                  | glish 👻 💄 👻  |
|-----------|---------------|--------------------|-------------|----------|---------------------|--------------|
| 🞓 Courses |               |                    |             |          |                     |              |
| 🐮 Users   | Notifications | Courses            |             |          |                     |              |
|           | ← Back        |                    |             |          | Add new participant | Import Excel |
|           | Name          | E-mail             | Date        | Approval | Overall rating      |              |
|           | Jan Cromwijk  | j.cromwijk@isso.nl | May 8, 2020 | 0 🗢      |                     |              |
|           |               |                    |             |          |                     |              |
|           |               |                    |             |          |                     |              |

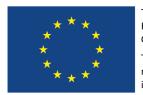

This project received funding from the European Union's Horizon 2020 research and innovation programme under Grant Agreement No 754148

#### Screenshot 2: Participant approved by the course provider

| лс<br>2   |               |                    |             |          | Eng                | glish 🗸 🛛 🛔 🗸 |
|-----------|---------------|--------------------|-------------|----------|--------------------|---------------|
| 🞓 Courses |               |                    |             |          |                    |               |
| 嶜 Users   | Notifications | Courses            |             |          |                    |               |
|           | ← Back        |                    |             | 4        | dd new participant | Import Excel  |
|           | Name          | E-mail             | Date        | Approval | Overall rating     |               |
|           | Jan Cromwijk  | j.cromwijk@isso.nl | May 8, 2020 | Approved | ****               |               |
|           |               |                    |             |          |                    |               |

### Back-end:

#### Screenshot 4: Back-end of registration processes

| <u>``</u> | _              |                     |               |                    |            | Nederlands     | -          |  |
|-----------|----------------|---------------------|---------------|--------------------|------------|----------------|------------|--|
|           | Region:        | NL-NL 🔻             |               |                    |            |                |            |  |
| Manage    | Notifications  | Sectors Professions | s Specialisms | Courses            | Institutes | Accreditations | Sources    |  |
| Users     | <- BN training | g                   |               | add new participar |            |                | import CSV |  |
| Regions   | Name           | Email               | Company       | Date               | Approval   | Overall rating | Card       |  |
| Courses   | Jan Cromwijk   | j.cromwijkøisso.nl  | ISSO          | 3 april 2018       | Ø 🖯        |                | <b>.</b>   |  |
| Questions | Jan Cromwijk   | j.cromwijkøotib.nl  | ISSO          | 3 april 2018       | Approved   | ****           | <b>#</b> = |  |
|           | Jan Cromwijk   | j.cromwijkøotib.nl  | ISSO          | 3 april 2018       | Approved   | -              | <b>4</b>   |  |
| Sets      |                |                     |               |                    |            |                |            |  |

### Screenshot 4: Add participant to BN training

| Add participan | Add participant to BN training                    |            |  |  |  |  |  |  |  |
|----------------|---------------------------------------------------|------------|--|--|--|--|--|--|--|
| Name<br>E-mail | Matthijs Bierman<br>matthijs.biermanøgeckotech.nl |            |  |  |  |  |  |  |  |
| Company        | Geckotech                                         |            |  |  |  |  |  |  |  |
| Date<br>Grade  | 20/04/2018<br>9 <b>•</b>                          |            |  |  |  |  |  |  |  |
|                |                                                   | Cancel Add |  |  |  |  |  |  |  |

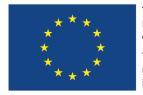

This project received funding from the European Union's Horizon 2020 research and innovation programme under Grant Agreement No 754148

#### Screenshot 5: Professional card for successfully assessed professional

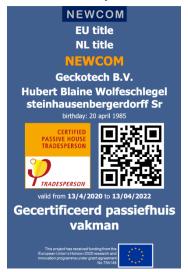

# 4. BUS app

#### Screenshot 6: Self-registration of participants through BUS app

| 📶 T-Mobile NL 🗢                | 12:40                              |                          | 📶 T-Mobile NL 🕯 | <b>?</b> 12:39               |              | 📶 T-Mobile NL 🧲 | 12:40             |                                          |
|--------------------------------|------------------------------------|--------------------------|-----------------|------------------------------|--------------|-----------------|-------------------|------------------------------------------|
| <                              | EXAM                               | =                        | <               | RATE COURSE                  | ≡            | <               | MY COURSES        | ≡                                        |
| nZEB flatroofin                | g exam                             |                          | nZEB flatro     | ofing exam                   |              | Carreer         | Inspections       | Questions                                |
| Information<br>The NEWCOM appr | roved exam for flatroe             | ofing                    |                 | YOUR RATING                  |              |                 |                   | Points<br>7 21 Reviews<br>18 Assessments |
| ✓ I have already t             | taken this course!                 |                          |                 | ****                         | -            |                 | 3 Photos          |                                          |
| Accreditations                 |                                    |                          |                 | ✓ SUBMIT RATING              |              | ★ 7 Favo        | urite courses     |                                          |
| TT TO T T T                    |                                    |                          |                 |                              |              | Exam<br>n7FR    | flatroofing exam  | 8 May 2020                               |
|                                | Source: NEWCOM                     |                          |                 |                              |              | Your rat        |                   |                                          |
| NEWCO                          | OM New qualification to build high | ation schemes<br>quality |                 |                              |              |                 |                   |                                          |
|                                |                                    |                          |                 |                              |              | Exam<br>NEWC    | OM airtightness t | 24 Apr 2020                              |
| ★ SET FAVORITI                 | E MORE IN                          | FORMATION >              |                 |                              |              | Your rati       |                   | +105                                     |
| A<br>Home                      | i<br>My courses Pr                 | rofile troppet           | A<br>Home       | i <b>⊘</b><br>My courses Pro | file trootet | A Home          | Ny courses        | Profile Human                            |

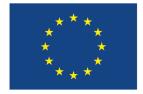

This project received funding from the European Union's Horizon 2020 research and innovation programme under Grant Agreement No 754148

Screenshot 7: Giving personal consent for access to qualification data of professional by employer/contracting party

| 📲 T-Mobile NL 🗢 13:01                  | 📲 T-Mobile NL 🗢 13:01                              | II T-Mobile NL 🗢 13:02                             | Moqzilla                                                                                                    |
|----------------------------------------|----------------------------------------------------|----------------------------------------------------|----------------------------------------------------------------------------------------------------|
| < PROFILE ≡                            | $\lt$ EDIT PROFILE $\equiv$                        | $\checkmark$ EDIT PROFILE $\equiv$                 | ← → ↔ https://www.buildupskillsadvisor.eu                                                                                                    |
| Jan Cromwijk                           | Name:<br>Jan Cromwijk<br>Zip code:<br>2771.JL      | Name:<br>Jan Cromwijk<br>Zip code:<br>2771JL       | BuildUpSkills recognized craftsman<br>(Name of institute) has indicated you have<br>completed (Exam name) which makes you<br>a recognized craftsman. |
| Settings 🖊 Edit details                | Gender:<br>Male ~                                  | Gender:<br>Male ~                                  | With your consent, BuildUpSkills can let<br>potential clients find you in our database.<br>The following personal information will be                |
| Zip code                               | wate                                               |                                                    | listed:                                                                                                    |
| 2771JL<br>Email<br>i.cromwijk@itsso.nl | Allow people to find me or the company I work for: | Allow people to find me or the company I work for: | <ul> <li><name></name></li> <li><date birth="" of=""></date></li> <li><company></company></li> </ul>                                                 |
| Gender                                 |                                                    | List me as:<br>Jan Cromwijk @ ISSO                 | <ul> <li><email address=""></email></li> <li><phone></phone></li> </ul>                                                                              |
| Male                                   |                                                    | CHANGED SAVED!                                     | Allow people to find me or my company                                                                                                    |
| Company<br>Jan Cromwijk                | ✓ SAVE CHANGES                                     | ✓ SAVE CHANGES                                     | save preferences                                                                                                    |
| home My courses Profile get            | Home My courses Profile grant                      | A R L L                                            |                                                                                                    |

The registered professional can undo the consent and make his/her data not visible without giving any specific reason, as required by GDPR.

#### Screenshot 8: Self-registration for exam

| 📶 T-Mobile NL 🗢  | 12:39                                                                                                    |         | 📶 T-Mobile NL 🗢        | 12:39          | 1           | •••    | 내 T-Mobile NL 🗢        | 12:39                     | •               | 📶 T-Mobile NL 🕏                | 12:39                     | •                           |
|------------------|----------------------------------------------------------------------------------------------------|---------|------------------------|----------------|-------------|--------|------------------------|---------------------------|-----------------|--------------------------------|---------------------------|-----------------------------|
| <                | НОМЕ                                                                                                    | =       | <                      | PROFESSIONS    | =           | =      | <                      | SPECIALTIES               | =               | <                              | COURSES                   | =                           |
| Q Search for edu | ication and courses                                                                                                    |         | Sectors<br>Test sector | Professions    | Specialties |        | Sectors<br>Test sector | Professions<br>Flatroofer | Specialties     | Sectors<br>Test sector         | Professions<br>Flatroofer | Specialties<br>Flat roof in |
|                  |                                                                                                    | Jr.     | EU                     | IILDER         | >           |        | Notify for new cou     | urses in: Flatroofer      | A off           | Notify for new c<br>insulation | ourses in: Flat roof      | A off                       |
| IE               | ST SECTOR >                                                                                                    |         |                        | ILDING INSPECT | ior >       | 1      | FLA                    | T ROOF INSULA             | FION >          | nZEB flatroof                  | ng exam                   | NEWCON Restoration          |
|                  |                                                                                                    |         |                        |                |             |        |                        |                           |                 |                                |                           |                             |
|                  |                                                                                                    |         | FL                     | ATROOFER       | >           |        |                        |                           |                 |                                |                           |                             |
|                  |                                                                                                    |         |                        |                |             |        |                        |                           |                 |                                |                           |                             |
|                  |                                                                                                    |         |                        |                |             |        |                        |                           |                 |                                |                           |                             |
|                  |                                                                                                    |         |                        |                |             |        |                        |                           |                 |                                |                           |                             |
| Home             | Image: Second second second | respect | f<br>Home              |                | Profile     | EDBACK | fi<br>Home             |                           | Profile recover | A<br>Home                      |                           | Profile related             |

We assume that persons added by exam institutes have given their consent to be added to the register & to be found to the exam-institute.

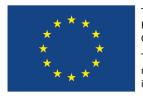

This project received funding from the European Union's Horizon 2020 research and innovation programme under Grant Agreement No 754148

All registered persons get an email with instructions on changing this consent if needed. The possibility to change consent is facilitated in the BUILD UP Skills advisor-app.

### 5. Administrative Tools

#### 5.1. Manage users

#### Screenshot 9: Editing user information

| 7r<br>~                   |       |                       |                  | English <del>-</del>             |         |
|---------------------------|-------|-----------------------|------------------|----------------------------------|---------|
| 🕷 Manage                  | Users |                       |                  | + Add us                         | ser     |
| M Regions                 |       |                       |                  |                                  | ^       |
| 🞓 Courses                 | Email | Name                  | Roles            | Institute                        | т       |
|                           |       | Ronald Setznagel      | ULOs             |                                  | Filters |
| Questions     Inspections | 1000  | Jacco Putman          | Questions (edit) | BDA dak- en gevel<br>opleidingen |         |
| Users                     |       | Georg Trnka           | ULOs             |                                  |         |
| + New user                |       | Jan Cromwijk<br>Regio | Regions          |                                  |         |

By clicking on the email-address of a user, the user role can be modified (in the screen above only Jacco Putman can edit questions). A screen for assigning roles opens. In the example below, you can see that Jacco can edit questions.

#### Screenshot 10: Example - editing question set

| Edit user           |                                                                   |
|---------------------|-------------------------------------------------------------------|
| Authorities         | Admin 🗸 Questions (edit) Questions (publish) Courses Regions ULOs |
|                     | ULOs (view)                                                       |
| Institute           | BDA dak- en gevel opleidingen                                     |
| Name                | Jacco Putman                                                      |
| Username *<br>Email |                                                                   |

#### Explanations to Screenshot 7:

Admin = Systems admin (only visible for admins)

Questions (edit) = Being able to edit question sets (cannot be combined with publish)

Questions (publish) = Being able to edit and publish a question set (cannot be combined with edit)

Courses = Being able to add and modify courses in the course-catalog for one institute

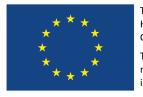

This project received funding from the European Union's Horizon 2020 research and innovation programme under Grant Agreement No 754148 This deliverable represents the author's view and EASME is

#### 5.2. Reset user password

To reset a user's password, this link can be used:

https://api.buildupskillsadvisor.eu/registration/forgotPassword

The interface asks for the email address to resend.

Screenshot 11: Resetting the password

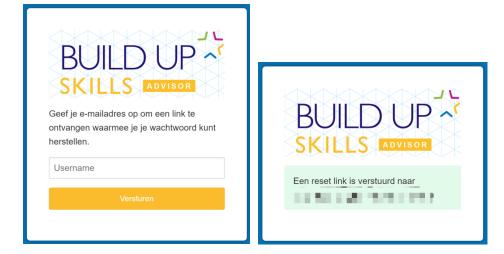

# 6. Annex: Instructions Guide for Implementation of the Build Up Skills

### advisor-app

The guide in Annex provides detailed description of the BUS advisor app through which the European database of certified professionals has been implemented.

You can download more recent version of the guide at:

https://www.dropbox.com/s/2gismfg2nn6x8x5/INSTRUCTION%20GUIDE%20FOR%20BUILD%20UP%20Skills %20advisor-app%20maintenance.docx?dl=0

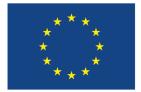

This project received funding from the European Union's Horizon 2020 research and innovation programme under Grant Agreement No 754148

# INSTRUCTION GUIDE FOR IMPLEMENTATION OF THE BUILD UP Skills advisor-app

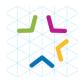

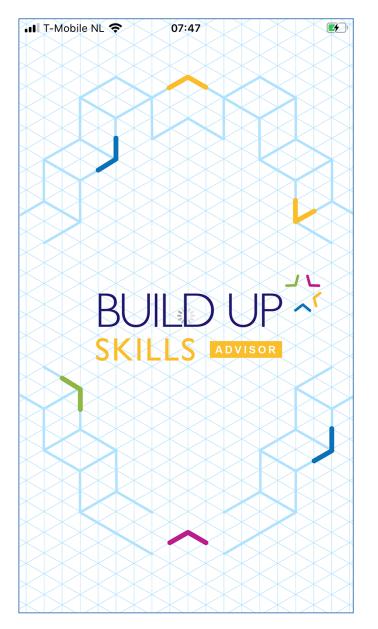

Rotterdam, March 2020

Jan Cromwijk

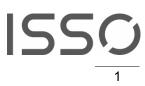

# Content

| 1 Ir         | troduction                                                        | 4  |
|--------------|-------------------------------------------------------------------|----|
| 2 tł         | e BUILD UP Skills infrastructure                                  | 5  |
| 2.1          | Overview of the BUILD UP Skills-app infrastructure                | 5  |
| 2.2          | Tour of the BUILD UP Skills advisor-app                           | 10 |
| 3 A          | dministration tools                                               | 14 |
| 3.1          | Manage users                                                      | 14 |
| 3.2          | Reset user password                                               | 15 |
| 4 C          | ourse Database                                                    | 16 |
| 4.1          | Regio Admin: Create a region                                      | 16 |
| 4.2          | Regio Admin: Create a specialism                                  | 17 |
| 4.3          | Regio Admin: Create a profession                                  | 18 |
| 4.4          | Regio Admin: Create a Sector                                      | 19 |
| 4.5          | Regio Admin: Create a source                                      |    |
| 4.6          | Regio Admin: Create an accreditation                              |    |
| 4.7          | Regio Admin: Create an institute                                  |    |
| 4.8          | Regio Admin and Course provider: Create a 'course' or 'exam'      | 23 |
| 4.9          | Region admin Accept a created or modified course                  |    |
| 4.10         | · · · · · · · · · · · · · · · · · · ·                             |    |
| 4.1 <i>°</i> |                                                                   |    |
|              | 11.1 With Excel imports                                           |    |
|              | 11.2 Individual                                                   |    |
| 4.12         |                                                                   |    |
|              | uilding errors interaction                                        |    |
| 5.1          | Overview of the learning from Building errors interaction         |    |
|              | 1.1 Overview of the front-end                                     |    |
| 5.2          |                                                                   |    |
|              | 2.1 Create a new Questionset                                      |    |
|              | 2.2 Publish QuestionSet                                           |    |
|              | 2.3 Adding a Questionset in BUS-app catalogue                     |    |
|              | 2.4 Evaluation of the use of Question Sets                        |    |
|              | uilding INSpections interaction                                   |    |
| 6.1          | Overview of the Building inspections interaction                  |    |
|              | 1.1 Overview of the front-end                                     |    |
| 6.2          | Overview of the backend for Inspections                           |    |
|              | 2.1 Create a new Inspection                                       |    |
|              | 2.2 Publish Inspection                                            |    |
|              | 2.3 Adding an inspection in the BUS-app catalogue                 |    |
|              | ne Unit of Learning Outcomes database                             |    |
| 7.1          | Introduction to the Unit of Learning Outcomes database            |    |
| 7.2          | How to develop a task based Qualification                         |    |
| 7.3          | Step 1: make a list of tasks to be performed & by whom.           |    |
| 7.4          | Step 2: define the relevant 'sub-tasks to be performed' & by whom |    |
| 7.5          | Step 3: provide didactical details for the tasks and subtasks     |    |
| 7.6          | Enter the Qualification into the database                         |    |
| 7.7          | Publish a qualification                                           |    |
| 7.8          | Compare published Qualification schemes                           |    |
| 7.9          | Link published Qualification Scheme to an accreditation           |    |
|              | ther relevant maintenance functions                               |    |
| 8.1          | Regio admin: Delivering a translation of used language strings    |    |
| 8.2          | Regio admin & course providers: Creating users                    | 52 |

| 8.3   | Regio admin: Creating an EULA (end user license agreement) | 53 |
|-------|------------------------------------------------------------|----|
| 8.4   | Regio admin: Creating a tour                               | 53 |
| 8.5   | Translating content for other languages                    |    |
| 9 Ste | eps to implement personal recognition                      | 54 |
| 9.1   | Scenario for minimal implementation (based on NEWCOM)      | 54 |
|       |                                                            |    |

# **1 INTRODUCTION**

The BUILD UP Skills advisor app is developed with the purpose to inform and advise craftsmen and professionals working in the building sector; about upskilling opportunities around sustaining of the built environment.

The BUILD UP Skills advisor app and its maintenance environment are built as Software as a Service. Each project and/or region/country using it, receives a dedicated part of the environment. Some essential data is shared with the purpose of mutual recognition. Examples of these are occupations, specialisms and Unit of Learning Outcomes.

Together with ISSO, Bouwradius and involved EU projects are developing a sustainable business model for sharing hosting and SLA-costs. Ensuring both a business model for organisations implementing the BUILD UP Skills advisor-app and covering of development, hosting and SLA costs.

In this document our approach and the main functions of the BUILD UP Skills advisor app and its maintenance environment are explained.

The BUILD UP Skills advisor app was conceived in a project that has received funding from the European Union's Intelligent Energy – Europe (IEE) under grant agreement no IEE/12/BWI/335/SI2.659666 BUS\_N@W

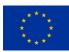

The BUILD UP Skills advisor app is used and extended in projects that received funding from the European Union's Horizon 2020 research and innovation programme under grant agreement No's 649737 (BUStoB), 649473 (PROF/TRAC), 754148 (NEWCOM), 745510 (BIMplement), 784972 (TripleA-reno).

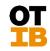

Development was co-financed by a Dutch education and training fund (OTIB). The developer is Geckotech <u>www.geckotech.nl</u>

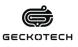

# **2 THE BUILD UP SKILLS INFRASTRUCTURE**

2.1 **OVERVIEW OF THE BUILD UP SKILLS-APP INFRASTRUCTURE** The BUILD UP Skills advisor-app infrastructure consists of several parts.

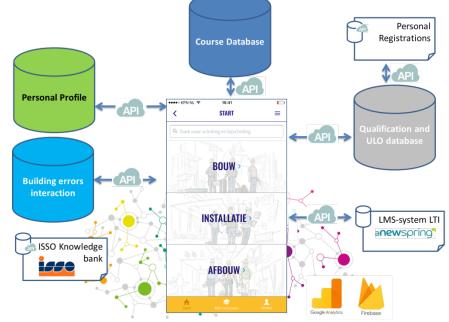

Image 1: Overview of the BUILDUP Skills app infrastructure

#### Course database

The course database consists of a flexible maintenance environment in which regions, sectors, occupations, specialisations, accreditations, training institutes and qualification descriptors.

| ~~             |                                                                  | English 🗸 🛛 🛔               |
|----------------|------------------------------------------------------------------|-----------------------------|
| Courses >      | NL ~                                                             | New course 🔸                |
| Questions      | Notifications Sectors Professions Specialisms Courses Institutes | Accreditations Sources      |
| 🔮 Users        | Type Name                                                        | Institute                   |
| Cualifications | 3D ontwerpen met Solid Works                                     | HAN                         |
|                | Aanbestedingen en inkopen                                        | HAN                         |
|                | 🛠 Aanbrengen Tonzon Thermoskussens                               | Tonzon                      |
|                | Aanbrengen van bevestigingsmaterialen                            | BouwCirkel                  |
|                | ACK algemeen                                                     | Opleidingscentrum GO°       |
|                | C ACK Algemeen                                                   | NCOI Techniek en veiligheid |
|                | ACK ammoniak basis                                               | Opleidingscentrum GO°       |
|                | C ACK Ammoniak Basis                                             | NCOI Techniek en veiligheid |

Image 2: Maintenance site for the Course-database.

It also is equipped with functionality for training providers to maintain their own courses and to approve course attendance for the social rating participants can give to trainings they have attended. This database is communicating with the BUS-app using API.

For developing the right structure of professions, specialisms and so on, the in BUILD UP Skills and PROF/TRAC developed methodology for skillsmapping is applied. <u>http://proftrac.eu/nzeb-skills-and-gualification-scheme/overview.html</u>

#### **Personal Profile**

For each user that logs into the BUS-app a Personal profile is created. This profile is maintained by the user itself and concerning progress automatically. It consists of:

- Name
- Photo (if social login is used retrieved from the social network)
- Postal code (if filled in by the user)
- Email-address
- Gender (if filled in by the user)
- Company (if filled in by the user)
- Course-ratings
- Course-favourites
- Earned experience points and the context they are earned in (connected to the specialism(s))
- A track-record / personal portfolio / breadcrumb-path
- Notification settings

The storage and use of personal data is fully GDPR compliant.

#### **Building Errors Interaction**

For the Building Errors Interaction a maintenance environment is available. In this environment course providers can create their own building error question-sets. This as a tool for branding their own quality.

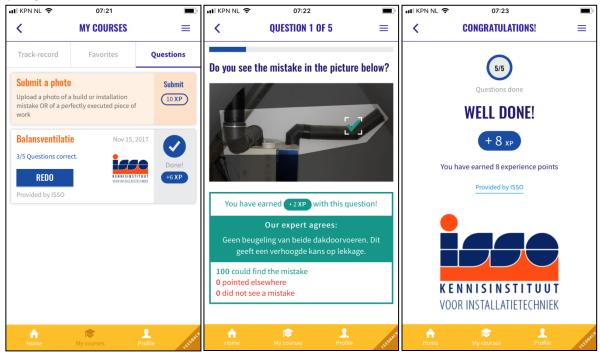

Image 3: Impression of the Building Errors Interaction

| ~                 |            |                  |                  |                  |                  | <b>≜</b> ▼ |
|-------------------|------------|------------------|------------------|------------------|------------------|------------|
| A Beheer          | Vragensets |                  |                  |                  |                  | + Invoeren |
| Vragensets        |            |                  |                  |                  |                  |            |
| Elijst vragensets | Status     | Naam             | Gemaakt op       | Gewijzigd        | Gepubliceerd     | Aanbieder  |
|                   | PUBLISHED  | Balansventilatie | 2017-11-15 19:18 | 2017-11-15 20:04 | 2017-11-15 20:04 | ISSO       |
|                   | DRAFT      | Test             | 2017-11-28 20:15 | 2017-11-28 20:15 |                  |            |
| Gebruikers        |            |                  |                  |                  |                  |            |
| Aanbieders        |            |                  |                  |                  |                  |            |
|                   |            |                  |                  |                  |                  |            |
|                   |            |                  |                  |                  |                  |            |
|                   |            |                  |                  |                  |                  |            |
|                   |            |                  |                  |                  |                  |            |
|                   |            |                  |                  |                  |                  |            |
|                   |            |                  |                  |                  |                  |            |

Image 4: Maintenance environment Building Errors Interaction

#### Self-check or inspection interaction

For the Building Errors Interaction a maintenance environment is available. In this environment course providers can create their own building error question-sets. This as a tool for branding their own quality.

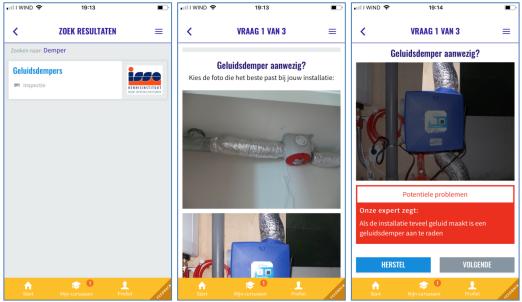

Image 5: Impression of the 'Inspection Interaction'

| ×-            |                 |       |          |                  |                  | En    | glish 🗸 🛛 🛔 🗸  |
|---------------|-----------------|-------|----------|------------------|------------------|-------|----------------|
| A Manage      | Inspections     |       |          |                  |                  | +     | New inspection |
| 📜 Regions     |                 |       |          |                  |                  |       |                |
| Courses       | Name            | Steps | Executed | Updated          | Published        | User  | Provider       |
|               | Ventilatie      | 3     | 7        | 2019-10-09 11:58 | 2019-10-09 11:58 | admin | ISSO           |
| Questions     | Zonnewarmte     | 2     | 1        | 2019-10-29 09:31 | 2019-10-29 09:31 | admin | OTIB           |
| o Inspections | Inspection test | 3     | 6        | 2019-11-04 11:59 | 2019-10-04 14:20 | admin |                |
|               | Test inspecties | 1     | 0        | 2019-11-15 13:45 |                  | admin | ISSO           |

Image 6: Maintenance environment for the 'Inspection interaction'

#### Registering and finding personal recognitions

For course, exam and recognition providers it is possible to add formal and informal personal recognitions. The individual users of the BUILD UP Skills advisor-app can give their consent to be found when people, employers or clients are searching for persons in the area that are formally or informally recognised.

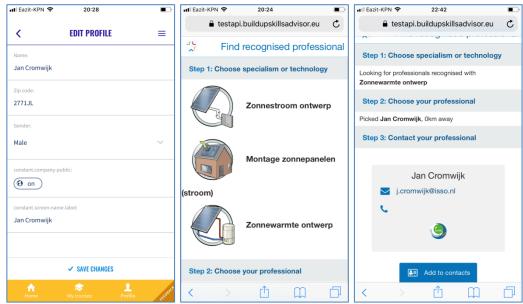

Image 7: giving consent - find specialists - and contact them

#### E-learning / LMS integration

For seamless integration of e-learning Application Programming Interfaces (API) and Learning Tools Interoperability (LTI) is used. All e-learning environments that support those standards can be connected. The first integration is made with the aNewSpring LMS.

For development of the e-learning we mainly use <u>www.aNewSpring.nl</u> and an easy to use method and template. <u>In aNewSpring license sharing is possible.</u>

| ə <b>∩e</b> | wspring                                    |                                   |           |         |             |              |          |               |          |         |
|-------------|--------------------------------------------|-----------------------------------|-----------|---------|-------------|--------------|----------|---------------|----------|---------|
| HOME        | ≡ DUURZAME INSTA ∨                         | ि CATALOGUE                       |           |         |             | <b>2</b> + J | AN CROMV | ∨IJК ~        | • •      | HELP    |
| OURSES      | CONTENT INSTRUCT                           | USERS RESELLER                    | EVENTS R  | REPORTS | SETTIN      | GS           |          |               |          |         |
| Cou         | rses                                       |                                   |           |         |             |              |          |               |          |         |
| L           | INK SUB-ENVIRONMENTS                       |                                   |           |         |             |              | FIL      | TER SUB-ENVIF | RONMENTS | Cinnort |
| •           | • TEMPLATE 🗈 ARCHIV                        | re <b>+ -</b>                     |           |         |             |              |          | 0 Q           | FILTER - |         |
| () The      | ere are instances hidden on this page that | t you have no rights for. More in | formation |         |             |              |          |               |          |         |
|             | Name                                       |                                   |           | 90      | External ID | Status       | Actions  |               |          |         |
|             | 🖯 💋 Bodemenergie                           |                                   |           | 90      |             | published    | EDIT     | + COURSE      | MORE -   |         |
|             | Bodemenergie P10                           |                                   |           | 90      | P10         | active       |          | SETTINGS      | MORE -   |         |
|             |                                            |                                   |           |         |             |              |          |               |          |         |

Image 8: Snapshot of the aNewSpring LMS

If required for it is possible to integrate also with Moodle or other e-learning environments.

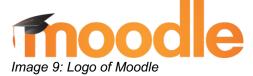

#### **Google Analytics and Firebase**

For statistics and analytics an integration with Google Analytics and Firebase is in place. Both for ingoing and outgoing traffic. Course providers that also use Firebase and UTM coding are able to track conversion from the BUS-app, this is an enabler for future businessmodels.

| Q     | Zoeken in rapporten en Helr | Gebruikersoverzicht 🥏         |                 |                     | OPSLAAN               | EXPORTEREN        | < DELEN   |
|-------|-----------------------------|-------------------------------|-----------------|---------------------|-----------------------|-------------------|-----------|
| A     | HOMEPAGE                    | Alle gebruikers               |                 | + Segment toevoegen | 1                     | feb. 2018 - 7 fel | b. 2018 🔻 |
| A     | OVERZICHT                   | Overzicht                     |                 |                     |                       |                   |           |
| +     | AANPASSING                  | Gebruikers 🔻 VS. Selecteer et | en statistiek   |                     |                       | Per uur Dag Wee   | ek Maand  |
| Rapp  | porten                      | Gebruikers                    |                 |                     |                       |                   |           |
|       | REALTIME                    | 20                            |                 |                     |                       |                   |           |
| •     | DOELGROEP                   | 10                            |                 |                     |                       |                   |           |
|       | Overzicht                   |                               |                 |                     |                       |                   |           |
|       | Actieve gebruikers          |                               |                 |                     |                       |                   |           |
|       | Lifetime value BÈTA         | 2 feb.                        | 3 feb.          | 4 feb.              | i feb.                | 6 feb.            | 7 feb.    |
|       | App-versies                 | Gebruikers                    | Sessies         | Te                  | rugkerende gebruikers | Nieuwe gebruik    | ers       |
|       | Cohortanalyse BÈTA          |                               |                 |                     |                       |                   |           |
|       | Gebruiksanalyse             | 40                            | 64              | -                   |                       |                   |           |
| ►     | Demografie                  |                               |                 |                     | 34,4%                 |                   |           |
| \$    | <                           | Schermweergaven               | Schermen/sessie |                     |                       |                   |           |
| · • • | · ·                         | 515                           | 0.05            |                     |                       | 85.6%             |           |

Image 10: Screenshot of the Google Analytics integration

#### 2.2 TOUR OF THE BUILD UP SKILLS ADVISOR-APP

The for end-users free-to-use app is a handy tool that quickly maps out the relevant training opportunities for sustaining of the built environment. By linking these possibilities to specific techniques and professions, the app provides you with an appropriate training advice that matches your situation. By turning on the app notifications for the specific techniques you want to follow, you will automatically receive updates on the most current course offers and question sets about practical situations.

Note: some of the images are a mix between Dutch and English. There the language EN is used for viewing Dutch content.

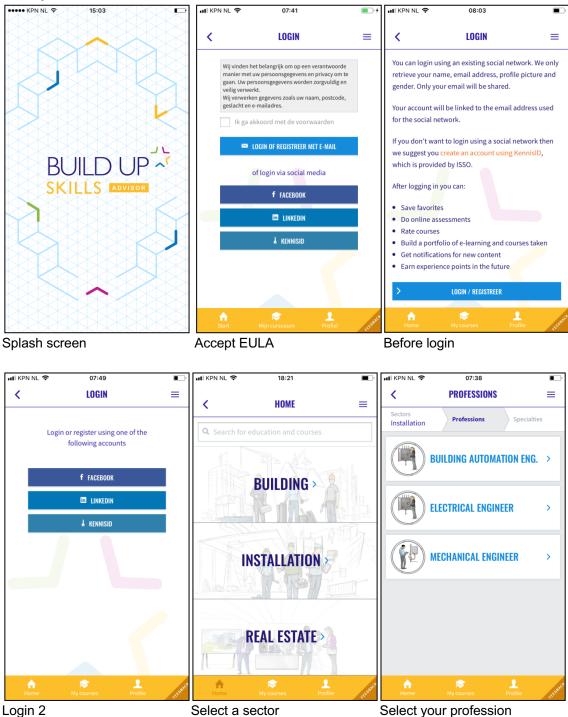

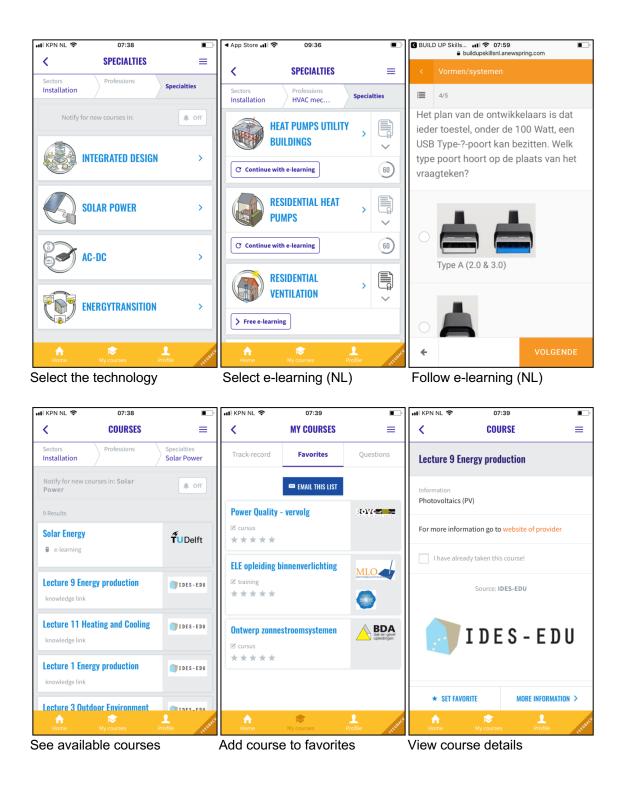

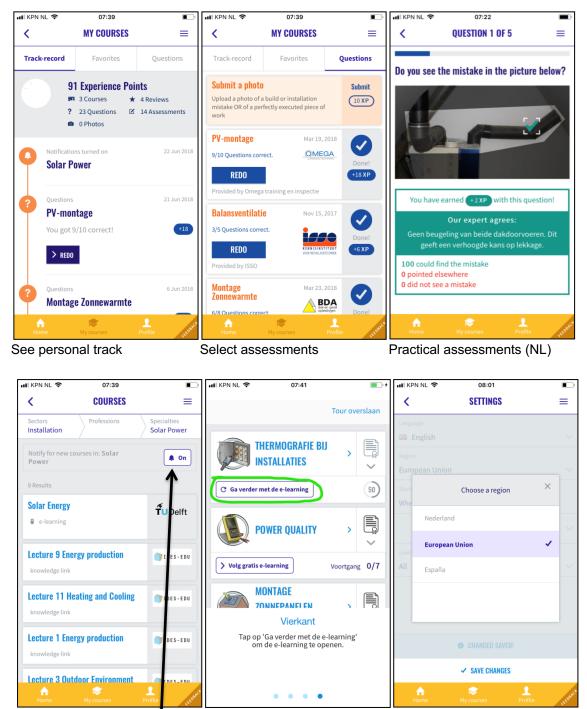

Personal notifications

Follow the tour

Select region

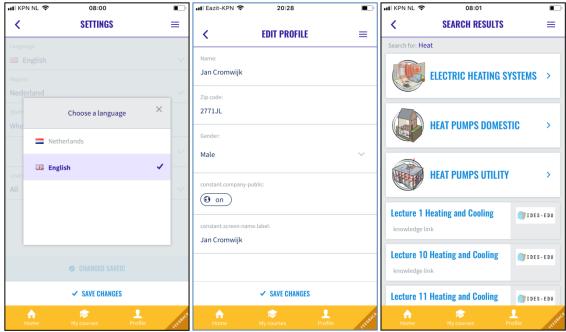

Change language

Give consent to be found / not Search and find

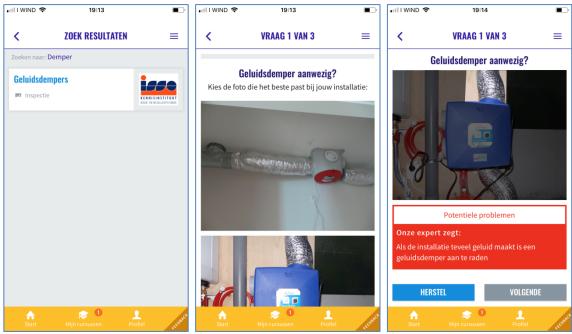

Find an Inspection

Perform Inspection

Get feedback and improve

# **3 ADMINISTRATION TOOLS**

#### 3.1 MANAGE USERS

| ~~          |       |                       |                  | English <del>-</del> | <b>4</b> • |
|-------------|-------|-----------------------|------------------|----------------------|------------|
| 🕆 Manage    | Users |                       |                  | + Add u              | iser       |
| 🕅 Regions   |       |                       |                  |                      | ^          |
| 🞓 Courses   | Email | Name                  | Roles            | Institute            | T          |
|             |       | Ronald Setznagel      | ULOs             |                      | Filters    |
| Questions   |       | Jacco Putman          | Questions (edit) | BDA dak- en gevel    |            |
| Inspections |       |                       |                  | opleidingen          |            |
| 🚰 Users     |       | Georg Trnka           | ULOs             |                      |            |
| + New user  |       | Jan Cromwijk<br>Regio | Regions          |                      |            |

**Click** on the email-address of a user **to modify** the user role (in the screen above only Jacco Putman can edit questions) A screen for assigning roles opens. In the example below you can see that Jacco can edit questions

| Edit user           |                                                                   |
|---------------------|-------------------------------------------------------------------|
| Authorities         | Admin 🗸 Questions (edit) Questions (publish) Courses Regions ULOs |
|                     | ULOs (view)                                                       |
| Institute           | BDA dak- en gevel opleidingen                                     |
| Name                | Jacco Putman                                                      |
| Username *<br>Email |                                                                   |

Admin = Systems admin (only visible for admins)

Questions (edit) = Being able to edit questionsets(cannot be combined with publish)Questions (publish) = Being able to edit and publish a questionset(cannot be combined with edit)

Courses = Being able to add and modify courses in the course-catalog for one institute

| Add user    |                                                                 |
|-------------|-----------------------------------------------------------------|
| Authorities | Admin Questions (edit) Questions (publish) Courses Regions ULOs |
|             | ULOs (view)                                                     |
| Institute   | •                                                               |
| Name        |                                                                 |
| Username *  |                                                                 |
| Email       |                                                                 |

#### Regions = Region manager (only visible for admins and region managers) A region manager <u>can manage all content</u> in one or more region(s) A region manager has to confirm new publications

| -           | region manager <u>nee to commit new publications</u>              |
|-------------|-------------------------------------------------------------------|
| Add user    |                                                                   |
| Authorities | Admin Questions (edit) Questions (publish) Courses 🖌 Regions ULOs |
|             | ULOs (view)                                                       |
| Regions     | ES C C C C C C C C C C C C C C C C C C C                          |
| Name        |                                                                   |
| Username *  |                                                                   |
| Email       |                                                                   |

ULO's = Able to create Qualifications and ULO's ULO's (view) = can only view Qualifications and export them to Excel

#### Press 'Update' when ready with assigning roles

| $\rightarrow$ | 🖺 Update |
|---------------|----------|
|               |          |

#### 3.2 RESET USER PASSWORD

To reset a user's password use this link <u>https://api.buildupskillsadvisor.eu/registration/forgotPassword</u> The interface asks for the emailaddress you want to reset. Then click 'Versturen' or 'Send'. Then a link for reset will be send to the user.

| BUILDUE       EVISOR         BUILDUE       EVISOR         State       EVISOR         State       EVISOR         Username       Evisor         Versture       Evisor | BUILD UP<br>SKILLS ADVISOR<br>Een reset link is verstuurd naar |
|----------------------------------------------------------------------------------------------------|----------------------------------------------------------------|
|                                                                                                    |                                                                |

# 4 COURSE DATABASE

The BUILD UP Skills course database consists of a flexible maintenance environment in which regions, sectors, occupations, specialisations, accreditations, training institutes and qualification descriptors. In this guide an overview on how to implement and use this database.

#### 4.1 REGIO ADMIN: CREATE A REGION

Use of the BUILD UP Skills infrastructure starts in general with the creation of a new region. In general we see each EU memberstate as a region. If needed also provinces or parts of a kingdom can be added as regions.

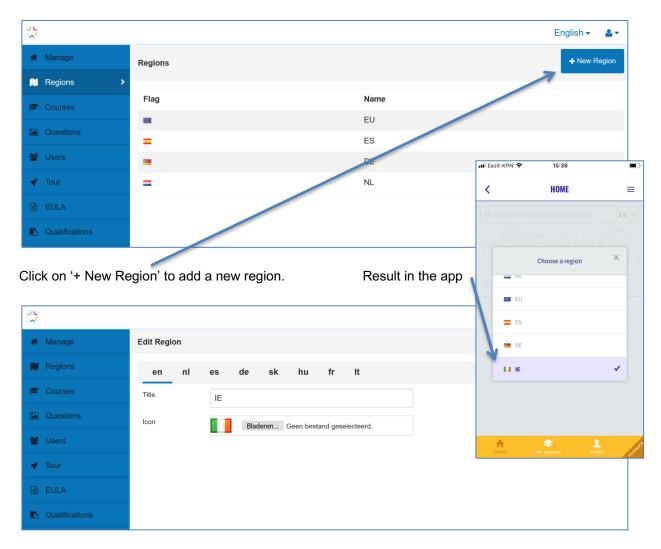

Give the region a name (in general we us the ISO3166-1 alpha-2' country codes and flags Upload a flag icon (Dropbox: BUILD UP Skills advisor-app implementations\Visualisations\Flags\png) Save the new region

#### 4.2 REGIO ADMIN: CREATE A SPECIALISM

When a region is created, the region is empty.

As next step at least one specialism needs to be added.

To do so, it is possible to use the list of already available specialism and the visualisations available on Dropbox

| IE            |                         |                      | ~            |               |                  |         | New specialism 🕂         |
|---------------|-------------------------|----------------------|--------------|---------------|------------------|---------|--------------------------|
| Sectors       | Professions             | Specialisms          | Courses      | Institutes    | Accreditations   | Sources |                          |
| Q             |                         |                      |              |               |                  |         |                          |
|               | arch for a specialism c | or create a new one. |              |               |                  |         |                          |
| ••••••        |                         | Č.                   |              |               | ly in the databa |         | e do not use this button |
| It is in the  | database, It            | will pop-up, s       | select it an | d the next    | screen opens.    | Will be | e removed in next relea  |
| Q Power       |                         |                      |              |               |                  |         |                          |
| Power quality | у                       |                      |              |               |                  |         |                          |
| Mounting sol  | ar panels (power        | -)                   |              |               |                  |         |                          |
| Design solar  | power systems           |                      |              |               |                  |         |                          |
|               |                         |                      | Add a        | new specialis | n+               |         |                          |

If it is not in the database, then complete the name and hit 'Enter' or the button 'Add a new Specialism'. The next screen opens.

|                    |                     |                      |                |            |               |              | English 🗸 🔒 🗸                        |         |
|--------------------|---------------------|----------------------|----------------|------------|---------------|--------------|--------------------------------------|---------|
|                    |                     |                      |                |            |               |              | New specialism 🕂                     |         |
| Sectors Pro        | fessions Sp         | oecialisms           | Courses        | Institutes | Accreditation | s Sources    |                                      |         |
| en nl              | es de               | sk hu                | fr l           | t          |               |              |                                      |         |
| Name               | Mounting sola       | r panels (powe       | r)             |            |               | The speciali | sm name in En                        | glish   |
| Picture            | Bladeren M          | Acunting Solar PV    | C.png          |            |               | Upload an ir | mage (600-600                        | pixels) |
| Assessments        | Theoretical         | aNewSp               |                | -          |               |              | g is available ad<br>hapter 6 for mo |         |
| Linked professions | ٩                   | aNewSp               |                |            |               |              | an link with prof<br>ed to a region) | essions |
|                    | Type here to search | h for a profession o | r create a new | one.       |               |              | Save                                 |         |

#### 4.3 REGIO ADMIN: CREATE A PROFESSION

Next step in setting up a region is the creation of a profession / occupation

| IE            |                     |             | ~       |                 |                | Please  | New profession + |
|---------------|---------------------|-------------|---------|-----------------|----------------|---------|------------------|
| Sectors       | Professions         | Specialisms | Courses | Institutes      | Accreditations | Sources |                  |
| Name          |                     |             |         |                 |                |         |                  |
| Q E-in        |                     |             |         |                 |                |         |                  |
| Service Me    | chanic E-installati | on          |         |                 |                |         |                  |
| E-installatio | n technician        |             |         |                 |                |         |                  |
|               |                     |             | Add a   | a new professio | on <b>+</b>    |         |                  |

Type the name of the profession in English to check if it already exists in the database.

- $\checkmark$  If the profession is already in the database, it will pop-up, select it and the next screen opens.
- If not, then complete the name of the profession and hit 'Enter' or the button 'Add a new profession'.

| Sectors           | Profe | ssion    | S         | Special      | isms       | Courses     | \$     | Institutes | Accreditations | Sources                                                                                          |
|-------------------|-------|----------|-----------|--------------|------------|-------------|--------|------------|----------------|--------------------------------------------------------------------------------------------------|
| en nl             | e     | s        | de        | sk           | hu         | fr          | lt     |            |                |                                                                                                  |
| Name              |       | Servi    | ce Me     | echanic E    | E-installa | tion        |        |            |                |                                                                                                  |
|                   | C     | One of t | wo ima    | iges is seri | ed at rand | om          |        |            |                |                                                                                                  |
| Picture           |       |          |           |              |            |             |        |            |                |                                                                                                  |
|                   |       |          |           |              |            |             |        |            |                | e-learning is available add the Id<br>ere (see chapter 6 for more info)                          |
| Assessments       |       | Theo     | oretica   | l            | aNewS      | βpring√     |        |            |                | linter itte Oran internet                                                                        |
|                   |       | Prac     | tical     |              | aNewS      | Spring√     |        |            | by             | ere you can link with Specialisms<br>/ typing the specialism names an<br>electing the specialism |
| Linked specialisr | ns    |          |           |              |            |             |        |            | 56             |                                                                                                  |
|                   | ļ     | Q so     | ola       |              |            |             |        | /          |                | EMARK: please do not create                                                                      |
|                   |       | Mou      | nting     | solar par    | iels (pow  | er)         |        |            |                | ew specialisms here                                                                              |
|                   |       |          |           |              |            |             |        |            | Lir            | nked specialism are shown like                                                                   |
| Linked specialisr | ns    | Mou      | nting s   | solar par    | iels (pow  | er)         |        |            | 🖇 thi          |                                                                                                  |
|                   |       | Q        |           |              |            |             |        |            | Yo             | bu can unlink by hitting the unlink                                                              |
|                   | 1     | Type he  | ere to se | earch for a  | specialism | or create a | new or | ne.        |                |                                                                                                  |

The next screen opens.

#### 4.4 REGIO ADMIN: CREATE A SECTOR

In the BUILD UP Skills advisor-app professions are linked to sectors. Before that can be done a sector needs to be added.

| IE IE   |             |             | ~       | ]          |                |         | New sector 🔸 |
|---------|-------------|-------------|---------|------------|----------------|---------|--------------|
| Sectors | Professions | Specialisms | Courses | Institutes | Accreditations | Sources |              |
| Name    |             |             |         |            | Professions    |         |              |

Click the 'New sector +' button

Fill in the details required

|                    |              |                  |          |                            |                           |          |              | New sector + |
|--------------------|--------------|------------------|----------|----------------------------|---------------------------|----------|--------------|--------------|
| Sectors Prof       | essions      | Specialisms      | Courses  | Institutes                 | Accred                    | itations | Sources      |              |
| en nl              | es de        | sk hi            | u fr     | lt                         |                           |          |              |              |
| Name               | Installation | sector           |          |                            |                           | Add a    | name         |              |
| Picture            |              |                  |          | _                          | 1                         | Add a    | visualisatio | n            |
| Linked professions | Bladeren     | Installation.png |          |                            |                           |          |              |              |
| ·                  | Q E-in       |                  |          |                            |                           | Searc    | h and link p | rofessions   |
|                    |              |                  |          | ARK: please<br>professions | e do not create<br>s here |          |              |              |
| esult: of the lin  | ked profe    | ssions           |          |                            |                           |          |              |              |
| Linked professions | E-installer  |                  |          |                            | <u>\$</u>                 |          |              |              |
|                    | Service Me   | echanic E-insta  | llation1 |                            | <u>\$</u> 3               |          |              |              |

The final result: a sector with linked professions

| IE IE          |             |             | ~       |            |                |         | New sector 🔸 |
|----------------|-------------|-------------|---------|------------|----------------|---------|--------------|
| Sectors        | Professions | Specialisms | Courses | Institutes | Accreditations | Sources |              |
| Name           |             |             |         |            | Professions    |         |              |
| Installation s | sector      |             |         |            | 2              |         |              |

#### 4.5 REGIO ADMIN: CREATE A SOURCE

In the Course catalogue it is possible to create subsets of courses. For example all courses for blue collar workers, or all courses related to a specific skills-project. This is done by working with 'sources'

| IE IE            |             |             | ~       |            |                |         | New source 🔸 |  |  |
|------------------|-------------|-------------|---------|------------|----------------|---------|--------------|--|--|
| Sectors          | Professions | Specialisms | Courses | Institutes | Accreditations | Sources |              |  |  |
| Name Description |             |             |         |            |                |         |              |  |  |

Click the 'New source +' button

| Sectors     | Pro | ofessions          | Specialisn                                    | าร       | Courses      | ;       | Institutes | Acc | creditations | Sources      |        |      |
|-------------|-----|--------------------|-----------------------------------------------|----------|--------------|---------|------------|-----|--------------|--------------|--------|------|
| en n        | I   | es de              | e sk                                          | hu       | fr           | lt      |            |     |              |              |        |      |
| Name        |     | Construct          | tion Worker S                                 | Skills   |              |         |            |     | Add a        | name         |        |      |
| Logo        |     | Construe<br>Skills | ction Work<br>Registe                         | er<br>er |              |         |            |     | Add a l      | logo         |        |      |
|             |     | Bladeren           | Construct                                     | on-Work  | ker-Skills-F | Registe | er.png     |     |              |              |        |      |
| Website     |     | https://ww         | vw.construct                                  | ionwork  | erskillsre   | egiste  | r.ie/      | C   | Add a l      | link to a we | ebsite |      |
| Description |     |                    | struction Wor<br>ent in trainin<br>ng sector. |          | -            |         | -          |     | Add a        | descriptior  | ١      |      |
|             |     |                    |                                               |          |              |         |            |     |              |              |        | Save |

Fill in the information required

| Click 'S | Save' | and | then | the | result | will | be | showed | t |
|----------|-------|-----|------|-----|--------|------|----|--------|---|
|----------|-------|-----|------|-----|--------|------|----|--------|---|

| Sectors Profession               | s Specialisms                           | Courses           | Institutes              | Accreditations | Sources                                   |                                                                                                    |
|----------------------------------|-----------------------------------------|-------------------|-------------------------|----------------|-------------------------------------------|----------------------------------------------------------------------------------------------------|
| Name                             | Description                             |                   |                         |                | 📶 Eazit-KPN 🗢                             | 15:14                                                                                                    |
| Construction Worker<br>Skills    | The Construction W the building sector. | ges engagement in | ti <<br>BUILD UP Skills | ABOUT          |                                           |                                                                                                    |
| the BUILD UP Skill<br>OUT screen | s advisor app th                        | e sources         | are shown               | in the         | available retrainir<br>sustaining the bui | quickly get insight into the<br>ng and education supply for<br>ilt environment.<br>n developed by the Dutch BUILD |
|                                  |                                         |                   |                         |                | Skills consortium,                        | , BuildUpSkillsNL, www.buildupskil                                                                                |
|                                  |                                         |                   |                         |                | Skills consortium,                        | , BuildUpSkillsNL, www.buildupskil<br>t of this app is maintained by:<br>brker                                    |

#### 4.6 REGIO ADMIN: CREATE AN ACCREDITATION

If accreditations or recognitions for courses or course providers are available, they can be added

| IE IE   |             |             | ~       |            |                |         | New accreditation 🕂 |
|---------|-------------|-------------|---------|------------|----------------|---------|---------------------|
| Sectors | Professions | Specialisms | Courses | Institutes | Accreditations | Sources |                     |
| Name    |             |             |         |            |                |         |                     |

Click on the button 'New accreditation +' and fill in the required fields.

|         |             |                                               |              |                  |                |         | New accreditation + |
|---------|-------------|-----------------------------------------------|--------------|------------------|----------------|---------|---------------------|
| Sectors | Professions | Specialisms                                   | Courses      | Institutes       | Accreditations | Sources |                     |
| Name    | SEAI        |                                               |              |                  |                |         |                     |
| Picture | sea         | SUSTAINABLE<br>ENERGY AUTHORITY<br>OF IRELAND |              |                  |                |         |                     |
| Website | ı-business  | /register-with-seai                           | /renewable-e | nergy-installer/ | ß              |         |                     |
| Contact | Contact pe  | erson                                         |              |                  |                |         |                     |
| E-mail  | rir@seai.ie | e                                             |              |                  |                |         |                     |
|         |             |                                               |              |                  |                |         |                     |
|         |             |                                               |              |                  |                |         | Save                |

Click on Save and the result is shown

| IE      |             |             | ~       |            |                |         | New accreditation 🔸 |
|---------|-------------|-------------|---------|------------|----------------|---------|---------------------|
| Sectors | Professions | Specialisms | Courses | Institutes | Accreditations | Sources |                     |
| Name    |             |             |         |            |                |         |                     |
| SEAI    |             |             |         |            |                |         |                     |

#### 4.7 REGIO ADMIN: CREATE AN INSTITUTE

The last step before courses can be created is adding one or more institutes (e.g. course provider, exam provider, recognition issuer).

| IE IE   |             |             | ~       |            |                |         | New institute 🔸 |
|---------|-------------|-------------|---------|------------|----------------|---------|-----------------|
| Sectors | Professions | Specialisms | Courses | Institutes | Accreditations | Sources |                 |
| Name    |             |             |         |            |                |         |                 |

Click on the button 'New accreditation +' and fill in the required fields.

|         |             |                   |         |            |                |         | New institute 🕂 |
|---------|-------------|-------------------|---------|------------|----------------|---------|-----------------|
| Sectors | Professions | Specialisms       | Courses | Institutes | Accreditations | Sources |                 |
| Name    | Chevron to  | raining           |         |            |                |         |                 |
| Logo    |             | <b>PVCONTAII</b>  | ning    |            |                |         |                 |
|         |             | chevron-training- |         |            |                |         |                 |
| URL     | https://che | evrontraining.ie  |         |            |                |         |                 |
| Contact |             |                   |         |            | ]              |         |                 |
| E-mail  |             |                   |         |            | ]              |         |                 |
|         |             |                   |         |            |                |         |                 |
|         |             |                   |         |            |                |         |                 |
|         |             |                   |         |            |                |         | Save            |

Click on Save and the result is shown

| IE          |             |             | ~       |            |                |         | New institute + |
|-------------|-------------|-------------|---------|------------|----------------|---------|-----------------|
| Sectors     | Professions | Specialisms | Courses | Institutes | Accreditations | Sources |                 |
| Name        |             |             |         |            |                |         |                 |
| Chevron tra | iining      |             |         |            |                |         |                 |

#### 4.8 REGIO ADMIN AND COURSE PROVIDER: CREATE A 'COURSE' OR 'EXAM'

| IE       |             |             | ~       |            |                |         | New course + |
|----------|-------------|-------------|---------|------------|----------------|---------|--------------|
| Sectors  | Professions | Specialisms | Courses | Institutes | Accreditations | Sources |              |
| Type Nam |             |             |         | Institute  |                |         | T            |

Click on 'New course' to create a new course item.

Fill in the details needed. When a course is published by a course provider, then the region admin needs to approve

| IE                                 |                                                                                                    |                                                          | · ·                                                                                       |                              |            |                                                                                     | New course +             |
|------------------------------------|----------------------------------------------------------------------------------------------------|----------------------------------------------------------|-------------------------------------------------------------------------------------------|------------------------------|------------|-------------------------------------------------------------------------------------|--------------------------|
| Sectors P                          | rofessions                                                                                               | Specialisms                                              | Courses                                                                                   | Institutes                   | Accreditat | tions Sources                                                                       |                          |
| Status                             | DRAFT                                                                                                    |                                                          |                                                                                           |                              |            |                                                                                     |                          |
| Language                           | English                                                                                                  |                                                          |                                                                                           | •                            |            | Select a language                                                                   | e the content has        |
| Name                               | Solar installer                                                                                          |                                                          |                                                                                           |                              |            | Add a name                                                                          |                          |
| Description                        | relevant know<br>micro scale so<br>kilowatt, acco                                                        | /ledge, skill an<br>olar photo-volta<br>rding to the ap  | s to equip you v<br>d competence<br>aic (p-v) projec<br>plicable standa<br>nanufacturer's | to implement<br>ts, up to 11 |            | Add a description                                                                   |                          |
| Туре                               | specifications<br>Course                                                                                 | , whilst workin                                          | g autonomousl                                                                             | y.<br>•                      |            | Select a course ty                                                                  | pe                       |
| Collection                         | Constructio<br>The Constructio<br>engagement in<br>building sector.                                      | n Worker Skills<br>n Worker Skills<br>training and skill | Register encoura<br>s development v                                                       | ages<br>vithin the           | 5          | Select a Sources                                                                    |                          |
| Institute                          | Chevron train                                                                                            |                                                          |                                                                                           | ×                            |            | Select a training in                                                                | stitute                  |
| Website                            | https://chevro                                                                                           | ontraining.ie/sc                                         | lar-pv-course/                                                                            |                              | 2          | Add a link to the w                                                                 | rebsite                  |
| Accreditation                      | SEAI                                                                                                    |                                                          |                                                                                           | ×v                           |            |                                                                                     | ation, when applicat     |
| Specialisms and technologies       | Q                                                                                                    | power system                                             | S<br>n or create a new o                                                                  | one.                         |            | Link to Specialism<br>Based on the links<br>ist is populated                        |                          |
| Professions                        | Service mon<br>Service Mechanic                                                                          | teur E-installat<br>E-installation1                      |                                                                                           |                              | t<br>F     | Unlink professions<br>arget group AND/<br>professions not lin<br>specialisms select | OR link to<br>ked to the |
| Exam                               |                                                                                                    | Futer th                                                 |                                                                                           |                              |            | When applicable a                                                                   | ldd a link to an exan    |
| Points<br>For completing<br>course | 400 Enter the number of ref<br>points<br>0.5 day = 50 points<br>1 day = 100 points<br>2 day = 200 points |                                                          |                                                                                           | eraining                     | /          | Add a number of >                                                                   | (P                       |
|                                    |                                                                                                    | 3 day = 30                                               |                                                                                           | or more                      | S          | Save or publish                                                                     |                          |

#### 4.9 REGION ADMIN ACCEPT A CREATED OR MODIFIED COURSE

A region provider will get a notification if a course institute has added a new course of edited essential fields. This to prevent abundant linking to make a course item visible everywhere The essential fields are: Linked specialism's and Linked professions

#### If needed a region admin can make the required changes

By hitting the publish button, the region admin accepts the changes.

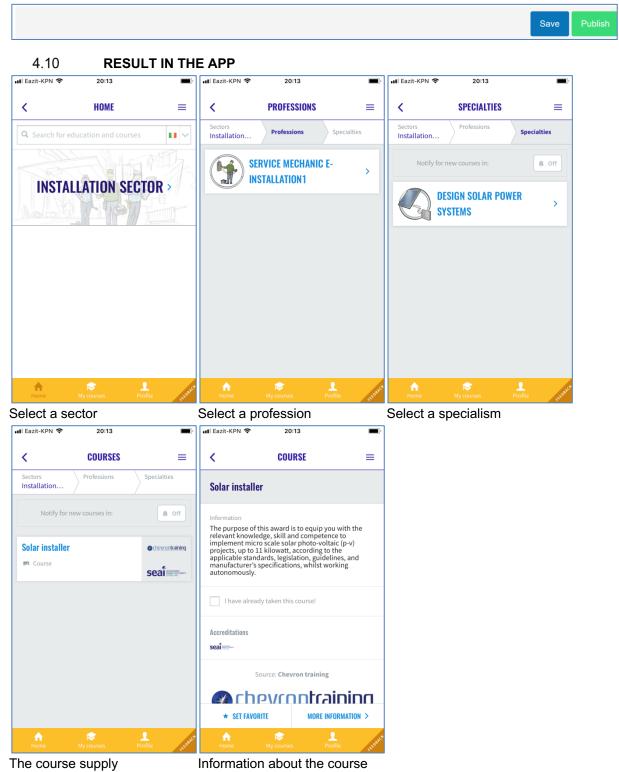

#### 4.11 ADD COURSE PARTICIPANTS

#### 4.11.1 With Excel imports

As course institute it is possible to upload an Excel with course participants A template for this can be found in the Dropbox

"BUILD UP Skills advisor-app implementations\Information for course providers"

First fill in the Excel template with the following information

|   | А                | В                            | С                            |  |
|---|------------------|------------------------------|------------------------------|--|
| 1 | Name             | Email                        | Completion Date (yyyy-mm-dd) |  |
| 2 | new_participant1 | new participant1@example.com | 2020-10-01                   |  |
| 3 |                  |                              |                              |  |

#### Click on Import Excel to import the Excel file

| 1         |               |         |      |          | English 🗸 🛛 🛔 🕇                  |
|-----------|---------------|---------|------|----------|----------------------------------|
| 🖻 Courses |               |         |      |          |                                  |
| 🐮 Users   | Notifications | Courses |      |          |                                  |
|           | ← Back        |         |      |          | Add new participant Import Excel |
|           | Name          | E-mail  | Date | Approval | Overall rating                   |

The following pop-up appears

Select the Excel file by clicking on '**Bladeren**' Click on **Import** for importing the participants.

| Import participants                            |                | ×          |
|------------------------------------------------|----------------|------------|
| Choose an .xlsx file to import participants to | I              |            |
| Excel (.xlsx) Bladeren Geen bestand geseled    | cteerd.        |            |
|                                                | Cancel         | Import     |
|                                                |                |            |
| Uploading and processing takes a while (do not | refresh or cli | ick again) |

After processing a popup shows with a results overview.

| Import participants |     |    |
|---------------------|-----|----|
| success             | 1   |    |
| failed              | 0   |    |
|                     | Clo | se |

If import fails partly or fully, then detailed error information is added to this pop-up.

#### 4.11.2 Individual

It is also possible to add an individual course participant

# Click on Add new participant

| ~         |               |         |      |          | English 🗸 🔒                     | • |
|-----------|---------------|---------|------|----------|---------------------------------|---|
| 🖻 Courses |               |         |      |          |                                 |   |
| 🐮 Users   | Notifications | Courses |      |          | _                               |   |
|           | ← Back        |         |      |          | Add new participant Import Exce |   |
|           | Name          | E-mail  | Date | Approval | Overall rating                  |   |

A popup to fill-in the details opens.

Fill in the required information and click 'Add participant'

| Add participa | ant to         |                        | × |
|---------------|----------------|------------------------|---|
| Name          |                |                        |   |
| E-mail        |                |                        |   |
| Date          | dd - mm - jjjj |                        |   |
|               |                | Cancel Add participant |   |

#### 4.12 ACKNOWLEDGE COURSE PARTICIPATION

When a user of the BUILD UP Skills advisor app clicks on 'I have already taken this course' a screen to rate the course is shown.

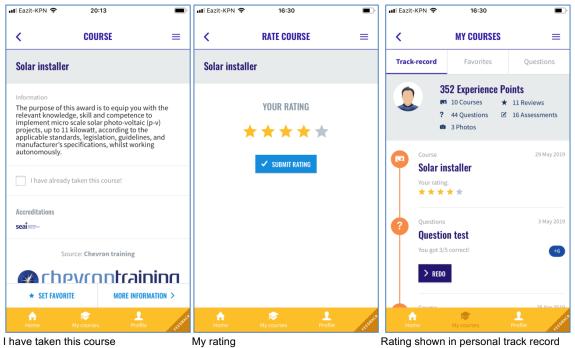

When the rating is approved also the number of earned XP is updated.

Participation can be approved or rejected by the course provider. After acceptation the user rating is shown to the course provider. See an example of this screen below.

| ~          |                  |                              |                | Nederlands - 2-     |
|------------|------------------|------------------------------|----------------|---------------------|
| 🞓 Courses  |                  |                              |                |                     |
| Vragensets | Notifications Co | urses                        |                |                     |
| Gebruikers | ← Terug          | Add a new participant        | Add new partie | cipant Import Excel |
|            | Name             | Rating available             | Approval       | Overall rating      |
|            | Jan Cromwijk     | No rating done by the user   | Approved       | ****                |
|            | Jan Cromwijk     | Lasanuillealas al das 4 0047 | Approved       | -                   |
|            | Martijn Deurloo  | Approve or reject            | 00             |                     |

# **5 BUILDING ERRORS INTERACTION**

#### 5.1 OVERVIEW OF THE LEARNING FROM BUILDING ERRORS INTERACTION

In this chapter a complete graphical overview is given of the developed extension (the last available version). For each screen a small explanation is given about the screen itself.

#### 5.1.1 Overview of the front-end

In this overview the user does not get a notification, but finds a 'Vragenset' by using search.

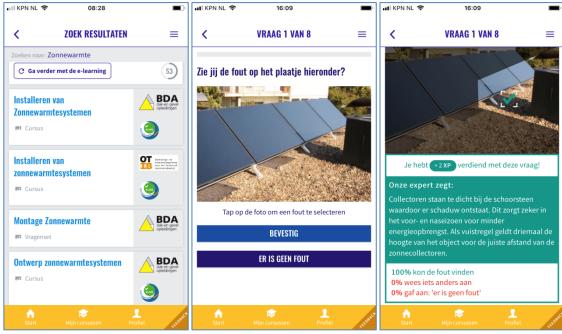

Questionset 'Montage Zonnewarmte' First Question

Good answer with expert feedback

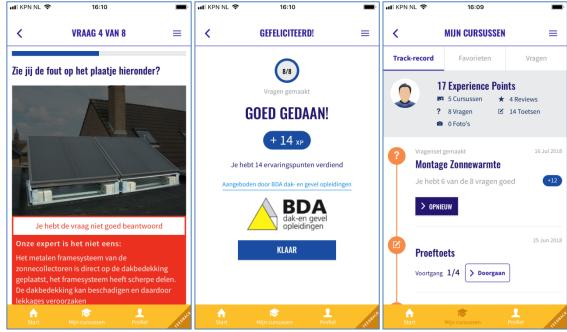

Example of a wrong answer

Earning experience points and 'branding' The learners breadcrumb-path

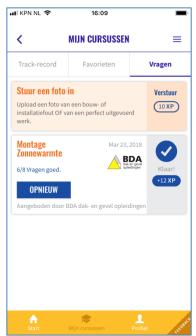

The users collection of questionsets

### 5.2 OVERVIEW OF THE BACKEND FOR QUESTIONSETS

The QuestionSets are created by training providers, manufacturers and knowledge institutes. Before that is possible the user needs to get an account and a proper role-setting (see Manage users).

The list of 'Institutes' is derived from the BUILD UP Skills advisor-app course catalogue (see Regio Admin: Create a).

#### 5.2.1 Create a new Questionset

Click on create to +create to create a new questionset

|               |                            |                                                                                                    |                                                                                                    |                                                                                                    |                                                                                                    | English 🗸 🛛 🛔 🔻                                                                                                    |
|---------------|----------------------------|----------------------------------------------------------------------------------------------------|----------------------------------------------------------------------------------------------------|----------------------------------------------------------------------------------------------------|----------------------------------------------------------------------------------------------------|----------------------------------------------------------------------------------------------------|
| Question sets |                            |                                                                                                    |                                                                                                    |                                                                                                    |                                                                                                    | + Create                                                                                                    |
|               |                            |                                                                                                    |                                                                                                    |                                                                                                    |                                                                                                    |                                                                                                    |
| Status        | Title                      | Created                                                                                                    | Updated                                                                                                    | Published                                                                                                    | Provider                                                                                                    | Participants                                                                                                    |
| PUBLISHED     | PV-montage                 | 2018-03-19<br>11:33                                                                                               | 2018-03-22<br>14:40                                                                                                    | 2018-03-19<br>14:21                                                                                                    | 100                                                                                                    | 7                                                                                                    |
| PUBLISHED     | Montage<br>Zonnewarmte     | 2018-03-23<br>14:45                                                                                               | 2018-03-24<br>07:00                                                                                                    | 2018-03-23<br>15:16                                                                                                    |                                                                                                    | 5                                                                                                    |
| PUBLISHED     | Veilig werken op<br>hoogte | 2018-08-13<br>16:11                                                                                               | 2018-08-15<br>07:16                                                                                                    | 2018-08-15<br>07:16                                                                                                    | 1990 - C                                                                                                    | 4                                                                                                    |
|               | PUBLISHED                  | Status     Title       PUBLISHED     PV-montage       PUBLISHED     Montage<br>Zonnewarmte       Veilig werken on | Status     Title     Created       PUBLISHED     PV-montage     2018-03-19<br>11:33       PUBLISHED     Montage<br>Zonnewarmte     2018-03-23<br>14:45       PUBLISHED     Veilig werken op     2018-08-13 | Status         Title         Created         Updated           PUBLISHED         PV-montage         2018-03-19<br>11:33         2018-03-22<br>14:40           PUBLISHED         Montage<br>Zonnewarmte         2018-03-23<br>14:45         2018-03-24<br>07:00           PUBLISHED         Veilig werken op         2018-08-13         2018-08-15 | Status         Title         Created         Updated         Published           PUBLISHED         PV-montage         2018-03-19<br>11:33         2018-03-22<br>14:40         2018-03-22<br>14:21         2018-03-23<br>14:21           PUBLISHED         Montage<br>Zonnewarmte         2018-03-23<br>14:45         2018-03-24<br>07:00         2018-03-23<br>15:16           PUBLISHED         Veilig werken op         2018-08-13         2018-08-15         2018-08-15 | Duestion sets       Title       Created       Updated       Published       Provider         PUBLISHED       PV-montage       2018-03-19<br>11:33       2018-03-22<br>14:40       2018-03-19<br>14:21       1       1         PUBLISHED       Montage<br>Zonnewarmte       2018-03-23<br>14:45       2018-03-24<br>07:00       2018-03-23<br>15:16       2018-03-23<br>15:16       1       1 |

In the screen that follows **enter a name** and **select the institute** the questionset is 'sponsored' by. And click on **Create** to add the new questionset.

| **           |                 |                                    | English <del>-</del> | <b>4</b> - |
|--------------|-----------------|------------------------------------|----------------------|------------|
| A Manage     | Create question | et                                 |                      |            |
| M Regions    | Title *         |                                    |                      |            |
| Courses      | Institute       | (none) 🔻                           |                      |            |
| Questions    |                 | (none)                             |                      |            |
| ⊞ List sets  |                 | aNewSpring (NL)<br>AREPA (NL)      |                      |            |
| + Create set |                 | BDA dak- en gevel opleidingen (NL) |                      |            |
| 🗭 Feedback   |                 | Betatest (NL)<br>BNA Academie (NL) |                      |            |
|              |                 |                                    | 巴 Cr                 | reate      |

The new Questionset opens and is ready for editing Click on **Create Question** to add a first question.

| New Questions et A Why can't I publish?                                              | Je Edit |
|--------------------------------------------------------------------------------------|---------|
|                                                                                      |         |
| ① This set does not contain any questions yet. Start by creating the first question. |         |
| Create Question                                                                      |         |

# The screen to add questions opens.

| Edit question in 'New Question    | iset'                          |                         |                                                                                                    |
|-----------------------------------|--------------------------------|-------------------------|----------------------------------------------------------------------------------------------------|
| Title *<br>(not visible to users) |                                |                         | Give the question a name                                                                                                    |
| Question<br>(optional)<br>Photo * | Point where you see a mistake. | Browse<br>Browse server | If needed add a custom<br>instruction. For example "tap<br>the PV-panel". Default text<br>works perfect for building<br>errors<br>Upload or select a photo<br>Needs to be landscape |
| Expert feedback *                 | No mistake                     |                         | If selected the image shows a correct performance                                                                                                    |
|                                   |                                |                         | Type short expert feedback                                                                                                    |

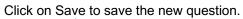

# Example of a question

| Edit question in 'New Questio.    | nset'                                                                                                    |
|-----------------------------------|----------------------------------------------------------------------------------------------------|
| Title *<br>(not visible to users) | New Question                                                                                                    |
| Question<br>(optional)            | Point where you see a mistake.                                                                                                  |
| Photo *                           | Browse<br>Browse server<br>Please mark a hotspot in the image. You can do this by<br>clicking with your mouse.<br>Reset hotspot |
| Expert feedback *                 | Three different materials mixed. This leads to corrosion and leakages                                                           |
|                                   | 🖺 Save                                                                                                    |

# The saved question appears in the questionset

| Status       |              | DRAFT    |              |  |
|--------------|--------------|----------|--------------|--|
| Participants |              | 0        | RETA TESTING |  |
| Provider     |              | Betatest |              |  |
| ŧ            | Title        |          |              |  |
| 1            | New Question |          |              |  |

#### 5.2.2 Publish QuestionSet

When at least five questions are added a QuestionSet can be published to the BUILD UP Skills advisor-app catalogue. This by pressing the 'Publish'-button in the right corner of the screen.

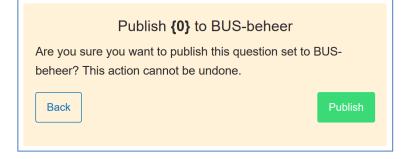

After publication the QuestionSet becomes visible in the BUILD UP Skills advisor-app catalogue

#### 5.2.3 Adding a Questionset in BUS-app catalogue

In the BUILD UP Skills advisor-app catalogue the right metadata has to be added for linking with specialisms and professions After this the QuestionSet becomes visible in the BUILD UP Skills advisor-app & users with notification on for the subject(s) a QuestionSet is linked to are notified.

Click 'New Course'

| *             |         |             |             |         |            |                |                 | English -  | <b>.</b> • |
|---------------|---------|-------------|-------------|---------|------------|----------------|-----------------|------------|------------|
| A Manage      |         |             |             | ~       |            |                | $ \rightarrow $ | New course | +          |
| M Regions     | Sectors | Professions | Specialisms | Courses | Institutes | Accreditations | Sources         |            |            |
| 🔁 Courses 🛛 🔸 | - N     |             |             |         |            |                |                 |            | ^          |

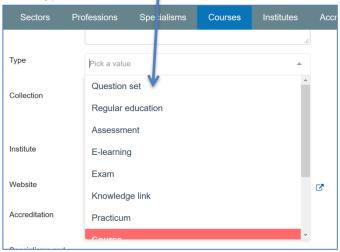

A dropdown with available Questionsets opens. Select the newly published question set

| Туре         | Question set | Ŧ |
|--------------|--------------|---|
| Question set |              | ~ |

| Each Question Set can be added once! |
|--------------------------------------|

Fill in the rest of the required fields (see: Regio Admin and Course provider: Create a 'course' or 'exam') and press 'Publish'

#### Select type 'Question set'

### 5.2.4 Evaluation of the use of Question Sets

In the back-end for each question in the question set you can view anonymized usage data. It also provides a function to evaluate written feedback.

To view the usage data open the Questions tab. The number of unique users is shown behind the questionset.

| 22           |               |                            |                     |                     |                     |          | English 🗸 🛛 💄 🗸 |
|--------------|---------------|----------------------------|---------------------|---------------------|---------------------|----------|-----------------|
| Manage       | Question sets |                            |                     |                     |                     |          | + Create        |
| 🗎 Regions    |               |                            |                     |                     |                     |          |                 |
| Courses      | Status        | Title                      | Created             | Updated             | Published           | Provider | Participants    |
| Questions    | PUBLISHED     | PV-montage                 | 2018-03-19<br>11:33 | 2018-03-22<br>14:40 | 2018-03-19<br>14:21 |          | 7               |
| ⊞ List sets  | PUBLISHED     | Montage<br>Zonnewarmte     | 2018-03-23<br>14:45 | 2018-03-24<br>07:00 | 2018-03-23<br>15:16 |          | 5               |
| + Create set | PUBLISHED     | Veilig werken op<br>hoogte | 2018-08-13<br>16:11 | 2018-08-15<br>07:16 | 2018-08-15<br>07:16 | 100.00   | 4               |
| 🗩 Feedback   |               | noogte                     | 10.11               | 07.10               | 07.10               |          |                 |

Click on the Question Set you want to analyse. After opening the Question Set click on a question you want to view.

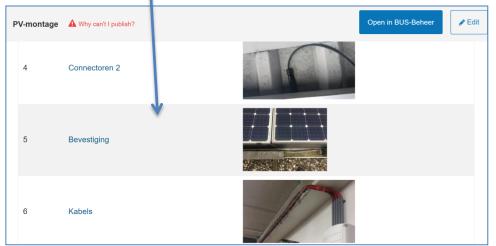

The question opens and shows all different user clicks. This helps to find out if there are more errors in a picture and to assess if the size of the hotspot is right.

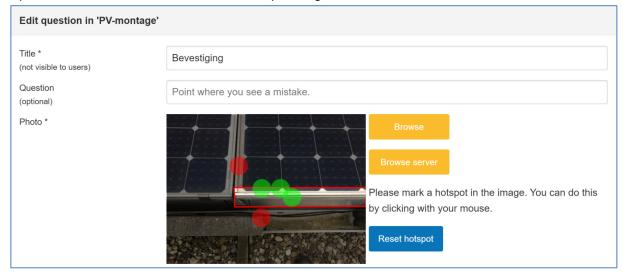

Users of the BUILD UP Skills advisor-app have the possibility to leave feedback if they do not agree with a question. This feedback can be accessed by clicking on **Feedback**.

| ~            |          |                     |                                    |                  | English - |  |
|--------------|----------|---------------------|------------------------------------|------------------|-----------|--|
| 者 Manage     | Feedback |                     |                                    |                  |           |  |
| Negions      | Status   | Set                 | Question                           | Created          | Username  |  |
| 🞓 Courses    | OPEN     | Question test       | Borging ladder                     | 2019-12-12 14:48 |           |  |
| Questions    | REJECTED | Montage Zonnewarm e | Bouwkundige montage zonnecollector | 2019-10-09 14:51 |           |  |
| ⊞ List sets  | REJECTED | Balansventilatie    | Slagdemper bocht                   | 2019-03-18 13:09 |           |  |
| + Create set | REJECTED | PV-montage          | Omvormer                           | 2019-03-15 22:56 |           |  |
| 🗩 Feedback 🔤 | >        |                     |                                    |                  |           |  |

The feedback screens opens. Click on the **feedback item** you want to evaluate. The feedback screen opens. Click on **Reject** to reject OR on **Accept** to accept.

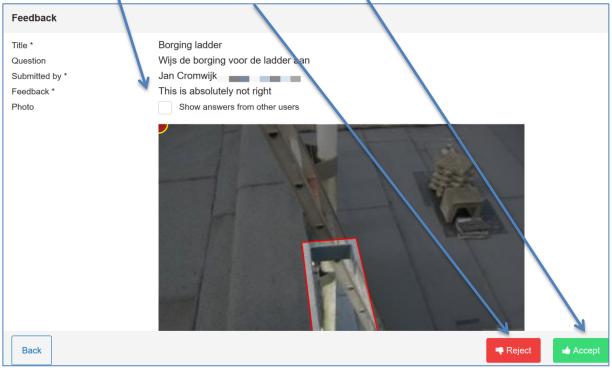

# **6 BUILDING INSPECTIONS INTERACTION**

#### 6.1 OVERVIEW OF THE BUILDING INSPECTIONS INTERACTION

In this chapter a complete graphical overview is given of the building inspections interaction. For each screen a small explanation is given about the screen itself.

#### 6.1.1 Overview of the front-end

In this overview the user does not get a notification, but finds an inspection by using search.

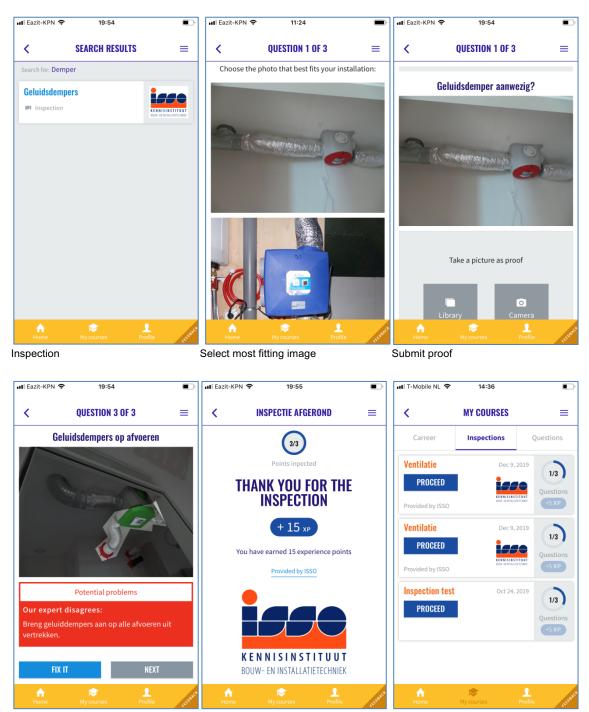

Get feedback & fix

On-going inspections

Provider & XP

## 6.2 OVERVIEW OF THE BACKEND FOR INSPECTIONS

Inspections are created by training providers, manufacturers and knowledge institutes. Before that is possible the user needs to get an account and a proper role-setting (see Manage users).

The list of providers is derived from the BUILD UP Skills advisor-app course catalogue (see Regio Admin: Create a).

#### 6.2.1 Create a new Inspection

Click on create to +New inspection to create a new Inspection

| 1              |                         |       |          |                  |                  | En    | glish 🗸 🛛 🛔 🗸  |
|----------------|-------------------------|-------|----------|------------------|------------------|-------|----------------|
| A Manage       | Inspections             |       |          |                  |                  | → +   | New inspection |
| 🕅 Regions      |                         |       |          |                  |                  |       |                |
| 🞓 Courses      | Name                    | Steps | Executed | Updated          | Published        | User  | Provider       |
|                | Ventilatie              | 3     | 7        | 2019-10-09 11:58 | 2019-10-09 11:58 | admin | ISSO           |
| Questions      | Zonnewarmte             | 2     | 1        | 2019-10-29 09:31 | 2019-10-29 09:31 | admin | OTIB           |
| Inspections    | Inspection test         | 3     | 6        | 2019-11-04 11:59 | 2019-10-04 14:20 | admin |                |
|                | Test inspecties         | 1     | 0        | 2019-11-15 13:45 |                  | admin | ISSO           |
| 嶜 Users        | Installing Solar panels | 2     | 2        | 2019-12-05 20:04 | 2019-10-04 14:21 | admin | Test           |
| 🛷 Tour         |                         |       |          |                  |                  |       |                |
| EULA           |                         |       |          |                  |                  |       |                |
| Cualifications |                         |       |          |                  |                  |       |                |

In the screen that follows **enter a name** and **select the institute** the Inspection is 'sponsored' by. And click on **Create** to add the new Inspection.

| **                 |                    | English - | <b>4</b> • |
|--------------------|--------------------|-----------|------------|
| 🖀 Manage           | Inspections        |           |            |
| M Regions          | Title              |           |            |
| 🞓 Courses          | Institute (none) 🗸 |           |            |
| Questions          |                    |           |            |
| Inspections        |                    |           |            |
| + Add inspection > |                    |           |            |
|                    |                    | 🖺 Cr      | eate       |

| Add Step                     |                                                                                                    |
|------------------------------|----------------------------------------------------------------------------------------------------|
| Step name *                  | Check measure tube Give the step a name                                                                                                    |
| Right Photo *                | Browse<br>Upload a photo depicting the<br>wanted situation. The photo<br>needs to be landscape                                                                                   |
| Feedback *<br>Right feedback | The measure tube is closed Upload a photo depicting the opposite unwanted situation.                                                                                             |
| Wrong Photo *                | Browse<br>Please mark a hotspot in the image. You can do this by<br>clicking with your mouse.                                                                                    |
|                              | Reset hotspot Draw a hotspot highlighting the unwanted aspect                                                                                                    |
| Feedback *<br>Wrong feedback | The measure tube is still open. This means CO can leak out of it. Close the tube after measurement. Type short expert feedback why the aspect is unwanted & how it can be fixed. |
|                              |                                                                                                    |

### The new Inspection opens and is ready for editing. Fill in the details and click Save.

After saving the overview of the inspection shows the new created inspection step. Click **Add Step** to add another step to inspect. Click **Ready for publication** to publish.

| Inspections |                    |       | <b>₽</b> Edit              |
|-------------|--------------------|-------|----------------------------|
| CO-pre      | rention            |       |                            |
| Status      | DRAFT              |       |                            |
| #           | Title              | Right | Wroi g                     |
| 1           | Check measure tube |       |                            |
| Add Step    |                    |       | $\uparrow$                 |
| × Delete    |                    |       | Ready for publication Save |

#### 6.2.2 Publish Inspection

When at least one inspection step is added an inspection can be published to the BUILD UP Skills. advisor-app catalogue. This by pressing the 'Publish'-button in the right corner of the screen.

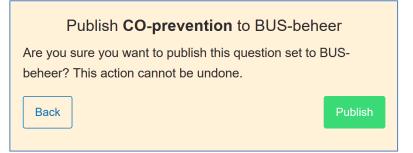

After publication the Inspection becomes visible in the BUILD UP Skills advisor-app catalogue

#### 6.2.3 Adding an inspection in the BUS-app catalogue

In the BUILD UP Skills advisor-app catalogue the right metadata has to be added for linking with specialisms and professions After this the Inspection becomes visible in the BUILD UP Skills advisor-app & users with notification on for the subject(s) an Inspection is linked to are notified.

#### Click 'New Course'

| <u>,</u>      |         |             |             |         |            |                |               | English <del>-</del> | <b>.</b> • |
|---------------|---------|-------------|-------------|---------|------------|----------------|---------------|----------------------|------------|
| 🖀 Manage      |         |             |             | ~       |            |                | $\rightarrow$ | New course           | +          |
| Regions       | Sectors | Professions | Specialisms | Courses | Institutes | Accreditations | Sources       |                      |            |
| 🔁 Courses 🔹 🔸 |         |             |             |         |            |                |               |                      |            |

| Sectors       | Professions  | Spe cialisms | Courses | Institutes | Acci     |
|---------------|--------------|--------------|---------|------------|----------|
|               |              |              |         | .1         |          |
| Туре          | Pick a value | e            |         |            |          |
| Collection    | Question     | set V        |         | ^          |          |
|               | Regular e    | education    |         |            |          |
|               | Assessme     | ent          |         |            |          |
| Institute     | E-learning   | g            |         |            |          |
| Website       | Exam         |              |         |            | ď        |
|               | Knowledg     | ge link      |         |            | <u>ی</u> |
| Accreditation | Practicum    | ı            |         |            |          |
|               | Course       |              |         | ×          |          |

a,

#### Select type 'Inspection'

A dropdown with available Inspections opens. Select the newly published Inspection

| Туре       | Inspection | • |
|------------|------------|---|
| Inspection |            | ~ |
|            |            |   |

Fill in the rest of the required fields (see: Regio Admin and Course provider: Create a 'course' or 'exam') and press 'Publish'

# 7 THE UNIT OF LEARNING OUTCOMES DATABASE

### 7.1 INTRODUCTION TO THE UNIT OF LEARNING OUTCOMES DATABASE

The Unit of Learning Outcomes (ULO) database was developed in cooperation with two Horizon 2020 projects: BIMplement and NEWCOM. Starting point was experience gathered by ISSO and partners in former BUILD UP Skills and Construction Skills projects.

| х<br>л         |                                                                                                    |                  |                            |             | Englis           | h <b> </b> |
|----------------|----------------------------------------------------------------------------------------------------|------------------|----------------------------|-------------|------------------|------------|
| 🞓 Courses      | Qualification schemes 🕜                                                                                       |                  |                            |             | + New qualificat | ion scheme |
| Questions      |                                                                                                    |                  |                            |             |                  |            |
| Inspections    | In a qualification scheme all relevant                                                                        |                  | nked with Unit of Learning | g Outcomes. |                  | ×          |
| 🐮 Users        | In this window all available qualification schemes are shown.<br>You can select, or you can create a new one. |                  |                            |             |                  |            |
| Qualifications | Name                                                                                                    | Updated          | Last updated by            | # Tasks     | # Publications   | Export     |
|                | NEWCOM nZEB Roofer                                                                                            | 2019-10-23 16:38 | admin                      | 33          | 0                | X          |
|                | Multifunctional Roofs and Facades                                                                             | 2019-05-23 15:08 | j.cromwijk@isso.nl         | 1           | 0                | X          |
|                | NEWCOM nZEB ventilation                                                                                       | 2019-04-03 10:28 | j.cromwijk@isso.nl         | 23          | 0                | x          |
|                | NEWCOM Building Inspector                                                                                     | 2019-03-13 14:53 | j.cromwijk@isso.nl         | 13          | 0                | X          |
|                | nZEB ventilation                                                                                              | 2019-02-21 17:06 | admin                      | 8           | 0                | X          |

01 ULO database

The BIMplement Qualification Framework consists of a flexible methodology that allows definition of professional activities, related skills, required competences in order to achieve a desired quality in the field of nZEB. It is composed out of tasks and related subtasks that have to be performed on a certain time in a process and by (a) certain person(s) with a certain skillset.

The BIMplement qualification framework is a multi-layered qualification matrix. It consists of a layer with basic tasks and one or more layers of context specific layers. For example nZEB related tasks, BIM-related tasks. If needed more layers can be added, for example for Indoor air quality (IAQ) tasks or Circular Building tasks. The qualification framework is also suitable for non-nZEB related topics. For example prevention of carbon monoxide when installing and maintaining heating systems.

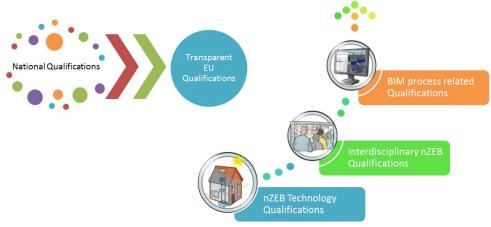

02 Example of several possible layers of classifcations

A task based qualification developed following the BIMplement methodology in general addresses all relevant building/process phases and all professions/actors involved.

For practical use subsets from the qualification can be published in a qualification scheme addressing one or more project phases and one or more professions. For example a subset of tasks and subtasks for a craftsman that installs the converter of a Solar-PV system.

Invoegen screenshot nZEB ventilation for...

The corresponding BUILD UP Skills advisor-app database identifies for each technology which professions and specialisms are involved in each phase, the needed skills, competences and descriptors, i.e. the related qualifications and which trainings, courses, learnings are available.

#### 7.2 HOW TO DEVELOP A TASK BASED QUALIFICATION

In this chapter a compact overview of steps is given that are needed to develop high quality task based qualifications. When creating a new qualification it is recommended to design it offline using a tool like Excel, with special attention for correct use of verbs. After checking content and quality the new qualification can be entered into and normalized with support of the ULO-database. When entering the Qualification into the database the database shows you comparable items. This to assist in getting a as good as possible Qualification that is also fit for mutual recognition.

# A The ULO-database is a normalized database.

This means that <u>each item in the database is unique</u>, there are no doubles. When entering the tasks, subtasks, knowledge, skills and competence information, the database shows already existing content that matches with the new content. This to make effective re-use of existing qualification content & to make easy recognition of already earned competence possible.

An Excel template for creating draft versions is available (Empty Qualification Format.xlsx).

# 7.3 STEP 1: MAKE A LIST OF TASKS TO BE PERFORMED & BY WHOM.

| Step 1                                                                                                    |                        |
|----------------------------------------------------------------------------------------------------|------------------------|
| An overview of tasks                                                                                                    | Occupation(s) involved |
| Task 1                                                                                                    | Occupation name(s)     |
| Task 2                                                                                                    |                        |
| Task 3                                                                                                    |                        |
| I. Start each task with a 'verb' in the tasks to make the ta<br>e.g. Perform a feasibility study                            | ask active.            |
| 2. Use different wording if tasks are performed in differen                                                                 |                        |
| e.g.: <u>Check</u> attention points on comfort in inner spaces<br><u>Verify</u> attention points on comfort in inner spaces |                        |

For more information about development of sound ULO's and task definitions you can access the following sources:

| 1. | St Edward's University, Centre for Teaching Excellence (2004).           |
|----|--------------------------------------------------------------------------|
|    | Task-oriented question construction wheel, based on Bloom's taxonomy.    |
|    | Available at http://www.stedwards.edu/cte/files/BloomPolygon.pdf         |
| 2. | University of Arkansas https://tips.uark.edu/blooms-taxonomy-verb-chart/ |
| 3. | University of Arkansas https://tips.uark.edu/using-blooms-taxonomy/      |

# 7.4 STEP 2: DEFINE THE RELEVANT 'SUB-TASKS TO BE PERFORMED' & BY WHOM

Step 2

| An overview of subtasks                                  | Occupation(s) involved |
|----------------------------------------------------------|------------------------|
| Task 1                                                   | Occupation name(s)     |
| Sub Task 1.1                                             |                        |
| Sub Task 1.2                                             |                        |
| Task 2                                                   |                        |
| $\bigcirc$ Use a 'verb' in the tasks to make them active |                        |

If the <u>name of a task or subtask is the same for multiple actors</u>, but the competence, skills and knowledge differ, then create separate tasks / subtasks with unique task names for those actors!

#### The Excel template for tasks explained

| Optional | Regions              | Tasks                 | Sub-tasks                                | ULO Nr.                  |
|----------|----------------------|-----------------------|------------------------------------------|--------------------------|
|          |                      |                       | _                                        |                          |
|          |                      |                       |                                          |                          |
|          |                      |                       |                                          |                          |
|          |                      | _                     |                                          |                          |
|          |                      | _                     |                                          |                          |
|          |                      |                       |                                          |                          |
| Optiona  | I: mark with an X if | <sup>:</sup> a task c | or subtask is optional                   |                          |
| Regions  | enter regioncode     | e ( <u>use tw</u>     | o letter countrycodes) if the task or su | btask is region specific |

| Regions:  | enter regioncode ( <u>use two letter countrycodes</u> ) if the task or subtask is region sp |
|-----------|---------------------------------------------------------------------------------------------|
| Task:     | enter the task in row 2                                                                     |
| Subtasks: | enter the subtasks in the column Sub-tasks                                                  |
| ULO Nr:   | make numerical references to relevant ULO's worked out in the next steps                    |
|           | (each ULO gets in the database a unique ID)                                                 |

In NEWCOM and BIMplement we do not describe tasks that are already part of occupations We assume that it is not needed to describe tasks that are part of occupations, those are in most cases already covered in existing national qualifications for regular education. <u>The qualifications we</u> <u>developed are for upskilling already skilled workers.</u>

### 7.5 STEP 3: PROVIDE DIDACTICAL DETAILS FOR THE TASKS AND SUBTASKS

| Step 4                                                                               |                                                                |                                                                   |
|--------------------------------------------------------------------------------------|----------------------------------------------------------------|-------------------------------------------------------------------|
| Competence involved<br>(responsibility and<br>autonomy)                              | Skills involved                                                | Knowledge involved                                                |
| (items separated with ';')                                                           | (items separated with ';')                                     | (items separated with ';')                                        |
|                                                                                      |                                                                |                                                                   |
| The ability of the learner to<br>apply knowledge and skills<br>autonomously and with | Skills required to successfully<br>carry out the sub-task      | Knowledge required to<br>successfully carry out the sub-<br>task. |
| responsibility                                                                       | Skills need to be described in<br>active form using verbs from | Please do not add verbs to                                        |
| Competences need to be<br>described in active form                                   | BLOOM's taxonomy                                               | them. Lists of keywords are<br>enough!                            |
| using verbs from BLOOM's taxonomy                                                    | Most times you start with the<br>verb                          |                                                                   |
| <mark>Most times you start with</mark><br>the verb                                   |                                                                |                                                                   |

# The Excel template for ULO's explained

| ULO Nr.                                     | Competence           | Skills | Knowledge                                            |
|---------------------------------------------|----------------------|--------|------------------------------------------------------|
|                                             |                      |        |                                                      |
| ULO Nr:<br>Competen<br>Skills:<br>Knowledge | the formulated skill |        | ALWAYS ONE<br>ONE or MORE<br>kills ONE or MORE items |

| Assessment                     |                                                                                                 | Professions | Specialisms |  |  |  |  |
|--------------------------------|-------------------------------------------------------------------------------------------------|-------------|-------------|--|--|--|--|
|                                |                                                                                                 |             |             |  |  |  |  |
|                                |                                                                                                 |             |             |  |  |  |  |
|                                |                                                                                                 |             |             |  |  |  |  |
| Assessmenttype:<br>Profession: | Optional (Theoretical test, Practical test, Silhouetted by colleague)<br>Occupation(s) involved |             |             |  |  |  |  |

Specialisms: Specialisms involved (from the BUILD UP Skills database)

#### 7.6 ENTER THE QUALIFICATION INTO THE DATABASE

Accounts to the QF-database can be requested by Jan Cromwijk at ISSO (j.cromwijk@isso.nl)

#### Screen 1: Overview and creation of new qualification schemes

| In a qualification scheme all relevant<br>In this window all available qualificati |                  | nked with Unit of Learning | g Outcomes. |                | 8      |
|------------------------------------------------------------------------------------|------------------|----------------------------|-------------|----------------|--------|
| You can select, or you can create a n                                              | new one.         | Short instruct             | tion        |                |        |
| Name                                                                               | Updated          | Last updated by            | # Tasks     | # Publications | Export |
| NEWCOM nZEB Roofer                                                                 | 2019-10-23 16:38 | admin                      | 33          | 0              | X      |
| Multifunctional Roofs and Facades                                                  | 2019-05-23 15:08 | j.cromwijk@isso.nl         | 1           | 0              | x      |
| NEWCOM nZEB ventilation                                                            | 2019-04-03 10:28 | j.cromwijk@isso.nl         | 23          | 0              | X      |
| NEWCOM Building Inspector                                                          | 2019-03-13 14:53 | j.cromwijk@isso.nl         | 13          | 0              | x      |
| nZEB ventilation                                                                   | 2019-02-21 17:06 | admin                      | 8           | 0              |        |

#### Screen 1a – Adding a new qualification scheme

|                                                                       |                                                     | neme (         | 8                       |                        |                       |               |                       |                                                      |   |
|-----------------------------------------------------------------------|-----------------------------------------------------|----------------|-------------------------|------------------------|-----------------------|---------------|-----------------------|------------------------------------------------------|---|
| Step 1                                                                | I: Create a qualification scheme and involved tasks |                |                         |                        |                       |               |                       |                                                      | × |
| Give th                                                               | ne qualifi                                          | ication so     | cheme a                 | name ar                | nd a sho              | rt descri     | iption.               |                                                      |   |
| Create                                                                | or seled                                            | ct a numl      | ber of tas              | sks that a             | are addre             | essed ir      | n the qualification s | cheme.                                               |   |
| A task                                                                | ideally s                                           | starts wit     | h an acti               | ve verb (              | the verb              | used 'to      | o perform the task'   | e.g. 'measure the temperature of the roof')          |   |
| To faci                                                               | litate mu                                           | utual reco     | ognition e              | each unio              | que task              | is only       | added once to the     | database.                                            |   |
| If a tas                                                              | sk is opti                                          | onal you       | can indi                | cate that              | by chec               | king the      | e optional checkbo    | K                                                    |   |
|                                                                       | U                                                   | ion speci      | fic (for ex             | xample to              | o comply              | to regio      | on specific regulati  | ons) you can select the regions in which the task is |   |
| relevar                                                               | nt.                                                 |                |                         |                        |                       |               |                       |                                                      |   |
| After adding the tasks, in step 2 the subtasks are added or selected. |                                                     |                |                         |                        |                       |               |                       |                                                      |   |
| Allel a                                                               | dding th                                            | ie tasks,      | in step 2               | the subt               | tasks are             | added         | or selected.          |                                                      |   |
| Allera                                                                | dding th                                            | ie tasks,      | in step 2               | the subt               | tasks are             | e added       | or selected.          |                                                      |   |
|                                                                       |                                                     |                |                         |                        |                       |               |                       |                                                      |   |
| en                                                                    | nl                                                  | e tasks,<br>es | in step 2<br>de         | the subt               | tasks are<br>hu       | e added<br>fr | or selected.          |                                                      |   |
| en                                                                    |                                                     | es             | de                      | sk                     | hu                    |               |                       | 7                                                    |   |
| en                                                                    |                                                     | es             | de                      |                        | hu                    |               |                       |                                                      |   |
| <b>en</b><br>Fitel                                                    | nl                                                  | es<br>Den      | <b>de</b><br>nonstratio | <b>sk</b><br>on Qualif | <b>hu</b><br>fication | fr            | lt                    |                                                      |   |
|                                                                       | nl                                                  | es<br>Den      | <b>de</b><br>nonstratio | <b>sk</b><br>on Qualif | <b>hu</b><br>fication | fr            |                       |                                                      |   |
| <b>en</b><br>Titel                                                    | nl                                                  | es<br>Den      | <b>de</b><br>nonstratio | <b>sk</b><br>on Qualif | <b>hu</b><br>fication | fr            | lt                    |                                                      |   |
| <b>en</b><br>Fitel                                                    | nl                                                  | es<br>Den      | <b>de</b><br>nonstratio | <b>sk</b><br>on Qualif | <b>hu</b><br>fication | fr            | lt                    |                                                      |   |
| <b>en</b><br>Titel                                                    | nl                                                  | es<br>Den      | <b>de</b><br>nonstratio | <b>sk</b><br>on Qualif | <b>hu</b><br>fication | fr            | lt                    | Schema                                               |   |

The qualification scheme is a collection of tasks that are worked out as Unit of Learning Outcomes (ULO's). For the ULO's the latest Cedefop definitions are applied.

1. http://www.cedefop.europa.eu/nl/events-and-projects/projects/learning-outcomes

2. https://eur-lex.europa.eu/legal-

content/EN/TXT/?uri=uriserv:OJ.C\_.2017.189.01.0015.01.ENG&toc=OJ:C:2017:189:FULL

#### Screen 1b – Adding tasks to the qualification

| Qualification sch | eme 🕜                                                                                                    |
|-------------------|----------------------------------------------------------------------------------------------------|
| en nl             | es de sk hu Language selector, all qualifications are by default created in English and later on translated |
| Title             | Demonstration Qualification                                                                                 |
| Description       | A Qualification Scheme for demonstration purposes                                                           |
| Tasks             | Search an existing task or<br>create a new one                                                              |
| Delete            | Type here to search for a task or create a new one Save scheme                                              |

After entering a title and adding a description the Qualification scheme needs to be saved.

#### Screen 1c – Functions related to tasks and subtasks

| Qualification sch | heme 🕜                                        |       |                                    |      |
|-------------------|-----------------------------------------------|-------|------------------------------------|------|
|                   |                                               | H.    | Unlink the task from the qualifica | tion |
| Tasks             | Demonstrate creation of a task                | 1 🖉 😒 |                                    |      |
|                   | Type to choose specific regions for this task | ~     | Edit the Task                      |      |
|                   | ۹                                             |       | Move tasks up and down             |      |
|                   | Make a task region specific                   |       |                                    |      |
| Ν                 | /lake a task optional                         | _     |                                    |      |
|                   |                                               |       |                                    |      |
| Dalata            |                                               |       | Comparison of                      |      |
| Delete            |                                               |       | Save scheme                        |      |

- 1. A task has to be added in English first, it can be translated to other languages
- 2. A task is by default obligatory
- 3. A task can be made optional
- 4. A task can be optional for a specific region, for example for regional specific solutions
- 5. Tasks are linked to the Qualification scheme, in this way they can be re-used in other
  - schemes. Removing the link is possible

# Screen 2 – Selecting and creating subtasks

When a task is created the next window for creating subtasks opens automatically.

Type in the search box for linking existing subtasks or create new subtasks.

After selecting an existing subtask it is linked directly.

When entering a new subtask the next screen for adding subtask details is opened automatically.

By clicking **Save** the task is saved and it the overview of tasks will be shown.

|                    | New   | task 💡   | )  |                                        |         |
|--------------------|-------|----------|----|----------------------------------------|---------|
|                    | e     | en nl    | es | s de sk hu fr lt                       |         |
|                    | Title |          | D  | Demonstrate creation of a task         |         |
|                    | Sub   | tasks    |    | Q //////////////////////////////////// |         |
| Find<br>existin    |       | Subtasks |    |                                        |         |
| subtas             |       |          |    | Q Test                                 |         |
|                    |       |          |    | Test subtask                           |         |
| A linke<br>existin |       | Subtasks |    | Demonstration of a subtask             |         |
| subtas             |       |          |    | Test subtask 1 🐼 %                     |         |
|                    |       |          |    | Q                                      |         |
|                    | Car   | ncel 🛍   |    | Sav                                    | ve task |

#### Screen3 – Selecting and creation of ULO's

When a new subtask is entered the screen for linking or creation of a new ULO in the subtask is shown.

| lew subt | ask 🕻 | •       |             |             |            |            |      |  |
|----------|-------|---------|-------------|-------------|------------|------------|------|--|
| en       | nl    | es      | de          | sk          | hu         | fr         | lt   |  |
| Title    |       | Demo    | onstratio   | n of a su   | btask      |            |      |  |
| ULO      |       |         |             |             |            |            |      |  |
|          |       | Q       |             |             |            |            |      |  |
|          |       | Type he | re to searc | h for an Ul | LO or crea | te a new c | one. |  |
|          |       |         |             |             |            |            |      |  |
|          |       |         |             |             |            |            |      |  |
|          |       |         |             |             |            |            |      |  |
|          |       |         |             |             |            |            |      |  |
|          |       |         |             |             |            |            |      |  |
|          |       |         |             |             |            |            |      |  |
|          |       |         |             |             |            |            |      |  |

# Screen 3a – Linking and creating Unit of Learning Outcomes

When a new ULO is created by entering a competence the Screen for editing ULO-details is opened.

| New sub  | otask 😭 | The subtask                                                                                                    |       |
|----------|---------|----------------------------------------------------------------------------------------------------|-------|
| nl       | en      | es From linked ULO's the                                                                                              |       |
| Title    |         | Assess the feasibility of an energy concept competence is shown he                                                    | re as |
| ULO      | ۹.<br>۲ | Evaluate the project-concept regarding mobility aspec                                                                 |       |
|          |         | Q       Search for an existing UL         Type here to search for an ULO or create a new one.       Create a new one. | _O or |
|          | In the  | dit the details.<br>e details the ULO'                                                                                |       |
|          | conte   | ent is described                                                                                                    |       |
| Unlink § | 3       |                                                                                                    | Save  |

Screen 3b – Editing an Unit of Learning Outcome

| ULO 🕜                        |                                                                           |                                       |
|------------------------------|---------------------------------------------------------------------------|---------------------------------------|
| en nl                        | es de sk hu fr It                                                         |                                       |
| Competence<br>to be able to  | Creating a task                                                           | 1. Competence addressed               |
| Assessment                   | Theoretical test         Yeractical test         Silhouetted by colleague | 2. Optional: advice on Assessment     |
| Skills<br>to understand      |                                                                           |                                       |
|                              | Q<br>Type here to search for Skills or create a new one.                  | 3. Definition and linking of Skills   |
| Knowledge<br>to know         |                                                                           |                                       |
|                              | Q<br>Type here to search for Knowledge or create a new one.               | 4. Knowledge items                    |
| Professions                  |                                                                           |                                       |
|                              |                                                                           | 5. Target occupation(s) of the ULO    |
| Specialisms and technologies |                                                                           | 6. Technologies the ULO is related to |
|                              |                                                                           |                                       |
| Cancel 🛍                     |                                                                           | Save ULO                              |

# Screen 5 – Translation example

All content is by default created in English, this to ensure proper normalization and mutual recognition.

After creation the content of a Qualification scheme can be created in all languages that are supported in the ULO-database.

| ULO 🕜                       |                                                          |                                                           |
|-----------------------------|----------------------------------------------------------|-----------------------------------------------------------|
| en nl                       | es de sk hu fr It                                        | After selecting a language the content can be translated. |
| Competence<br>to be able to | Creating a task                                          | English text is default and shown                         |
| Assessment                  | Theoretical test     Practical test                      | below.                                                    |
|                             | Silhouetted by colleague                                 |                                                           |
| Skills<br>to understand     | Adding a task                                            | 8                                                         |
|                             | Q<br>Type here to search for Skills or create a new one. |                                                           |
| Knowledge<br>to know        | What is a task                                           | 8                                                         |
|                             | Q                                                        | ]                                                         |
|                             | Type here to search for Knowledge or create a new one.   |                                                           |
|                             |                                                          | ULO opslaan                                               |

#### 7.7 PUBLISH A QUALIFICATION

A qualification can be published as a Qualification scheme. Published Qualification schemes can be linked to accreditations. This in order to make clear the content of an accreditation.

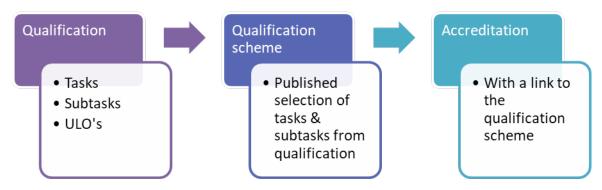

An accreditation can be used for personal recognition.

In order to publish a Qualification Scheme press the Publish button

| Qualification sch                                                                                                    | eme 🕜                                                                                                    |   |
|----------------------------------------------------------------------------------------------------|----------------------------------------------------------------------------------------------------|---|
| Give the qualifie<br>Create or selec<br>A task ideally st<br>To facilitate mul<br>If a task is optic<br>If a task is regio | a qualification scheme and involved tasks<br>cation scheme a name and a short description.<br>t a number of tasks that are addressed in the qualification scheme.<br>carts with an active verb (the verb used 'to perform the task' e.g. 'measure the temperature of the roof')<br>tual recognition each unique task is only added once to the database.<br>Inal you can indicate that by checking the or ional checkbox.<br>In specific (for example to comply to region specific regulations) you can select the regions in which the task is relevant.<br>e tasks, in step 2 the subtasks are added or selected.<br>es de sk hy fr lt | × |
| Title                                                                                                    | Demonstration Qualitication                                                                                                    |   |
| Description                                                                                                    | A Qualification scheme for demonstration purposes                                                                                                    |   |
| Delete Publis                                                                                                    | h                                                                                                    |   |

Screen 1: Publish a Qualification Scheme

The screen to publish a Qualification Scheme opens. In this screen you can filter on country specific elements on profession specific elements and manually by selecting and/or deselecting tasks and subtasks.

| Publish a qualification scheme                                                                                                    | ×   |
|----------------------------------------------------------------------------------------------------|-----|
| By publishing a qualification scheme, a snapshot is made of the current state of the scheme. Your original qualification scheme will continue to lupdated as others change tasks, subtasks and ULOs but the published snapshot will always remain the same. | e   |
| Country     Profession       Choose country     X Y       Choose profession                                                                                                    | × ~ |
| en nl es de sk hu fr It Filter on profession specific elements                                                                                                    |     |
| Name         Demonstration Qualification         Filter on country specific elements                                                                                                    |     |
| Select the tasks, subtasks and ULOs to be included in this publication:                                                                                                    |     |
| <ul> <li>Task 1 without filter</li> <li>Subtask for DE for Commissioner</li> </ul>                                                                                                    |     |
| Test ULO     Subtask without country filter     Creating a task                                                                                                    |     |

Screen 2: Select the tasks and subtasks you want to add to the qualification scheme

| Country     |                     |                                                                   |                      |           |          |         |          | Profession       |    |
|-------------|---------------------|-------------------------------------------------------------------|----------------------|-----------|----------|---------|----------|------------------|----|
| Choose      | e countr            | y                                                                 |                      |           |          |         |          | × v Commissioner | ×、 |
| en          | nl                  | es                                                                | de                   | sk        | hu       | fr      | lt       |                  |    |
| lame        | Der                 | nonstrati                                                         | on Qual              | ification |          |         |          |                  |    |
| elect the   | tasks, s            | subtasks                                                          | and UL               | Os to be  | included | in this | publicat | in:              |    |
| _           |                     | subtasks<br>nout filter                                           | and UL               | Os to be  | included | in this | publicat | on:              |    |
| _           | ask 1 with          |                                                                   |                      |           | included | in this | publicat | n:               |    |
| _           | ask 1 with<br>Subta | nout filter                                                       |                      |           | included | in this | publicat | n:               |    |
| _           | ask 1 with<br>Subta | nout filter<br>ask for DE                                         | for Com              | misioner  | included | in this | publicat | n:               |    |
| _           | ask 1 with<br>Subta | nout filter<br>ask for DE<br>Test ULO                             | for Com<br>t country | misioner  | included | in this | publicat | n:               |    |
| <b>ν</b> Τε | ask 1 with<br>Subta | nout filter<br>ask for DE<br>Test ULO<br>ask withou<br>Creating a | for Com<br>t country | misioner  | included | in this | publicat | n:               |    |

Screen 3: Example of a Qualification scheme with only commissioner tasks selected

### 7.8 COMPARE PUBLISHED QUALIFICATION SCHEMES

Published Qualification Schemes can be exported and compared, this in order to get insight in the differences between Qualification Schemes.

In order to compare or export published Qualification Schemes, click the **link** under the number of publications.

| In a qualification scheme all relevant ta<br>In this window all available qualification<br>You can select, or you can create a new | schemes are shown. | th Unit of Learning Outcom | ies.    |                | 3      |
|----------------------------------------------------------------------------------------------------|--------------------|----------------------------|---------|----------------|--------|
| Name                                                                                                    | Updated            | Last updated by            | # Tasks | # Publications | Export |
| Demonstration Qualification                                                                                                    | 2020-02-20 18:07   | admin                      | 3       | 2              | X      |
| Qualification test                                                                                                    | 2020-02-18 15:44   | admin                      | 5       | 10             | X      |
| NEWCOM Building Inspector all                                                                                                    | 2020-02-18 15:23   | admin                      | 3       | 8              | X      |
| Test QS                                                                                                    | 2020-02-13 12:50   | admin                      | 4       | 0              | X      |
| Airtightness                                                                                                    | 2019-11-15 13:50   | admin                      | 4       | 0              | X      |
| Test                                                                                                    | 2019-11-15 13:43   | admin                      | 4       | 0              | x      |
| Flatroofer                                                                                                    | 2019-10-29 09:55   | admin                      | 4       | 0              | X      |
| New QF Scheme                                                                                                    | 2019-10-28 17:05   | admin                      | 4       | 0              | x      |

Screen 1: Compare & export published Qualification Schemes

### The screen to compare published Qualification Schemes opens. Click on the button **Compare** to compare published Qualification Schemes

| Published schemes           |                  |                 |        |  |
|-----------------------------|------------------|-----------------|--------|--|
| me                          | Created          | Last updated by | Export |  |
| Test QF publication         | 2020-02-24 12:11 | admin           | x .    |  |
| Qualification Test Publish2 | 2020-02-24 12:11 | admin           |        |  |

Click on export to view a published Qualification Scheme in Excel

| Select 2 schemes                                                        | Click on the button Compare                                             | Differences are highlighted |           |  |  |
|-------------------------------------------------------------------------|-------------------------------------------------------------------------|-----------------------------|-----------|--|--|
|                                                                         |                                                                         | Compare qualifie            | cations   |  |  |
|                                                                         |                                                                         | Step 3: Compare version(s)  |           |  |  |
| Compare qualifications                                                  | Compare qualifications                                                  | Test QF pu                  | blication |  |  |
| Step 1: Choose qualification                                            | Step 1: Choose qualification                                            | Qualification Test Publi    | sh2       |  |  |
| Compare versions in qualification <b>Demonstration</b><br>Qualification | Compare versions in qualification <b>Demonstration</b><br>Qualification |                             |           |  |  |
| Step 2: Choose version(s)                                               | Step 2: Choose version(s)                                               | Task 1 without filter       |           |  |  |
| Test QF publication                                                     | Test QF publication                                                     | Task 2 for DE               |           |  |  |
| Qualification Test Publish2                                             | Qualification Test Publish2                                             | Test fietsen for Architect  |           |  |  |
|                                                                         |                                                                         | Task 3 for NL               |           |  |  |
| Compare                                                                 | Compare                                                                 | Subtask 1 for Calculator    |           |  |  |
|                                                                         |                                                                         | Subtask 2                   |           |  |  |
| Step 3: Compare version(s)                                              | Step 3: Compare version(s)                                              | Subtask 3                   |           |  |  |

Screen 2: Qualification compare functionality

### 7.9 LINK PUBLISHED QUALIFICATION SCHEME TO AN ACCREDITATION

Published Qualification Schemes can be linked to accreditations. This to make clear what is accredited. In each accreditation **one Qualification Scheme** can be linked.

To do this open the accreditation with the accreditations tab. In the selection-box after 'Qualification scheme' the right Published Qualification Scheme can be selected.

| Sectors            | Professions | Specialisms       | Courses      | Institutes | Accreditatir ns | Sources |
|--------------------|-------------|-------------------|--------------|------------|-----------------|---------|
| Name               | Certified F | Passive House Tra | desperson    |            |                 |         |
| Picture            | Bladeren.   | . Geen bestand g  | eselecteerd. |            |                 |         |
| Website            |             |                   |              |            |                 |         |
| Contact            |             |                   |              |            |                 |         |
| E-mail             |             |                   |              |            | ]               |         |
| Qualification sche |             |                   |              | × -        | Download        |         |

Screen 1: Link a published Qualification Scheme to an accreditation

A selected Qualification Scheme can be downloaded after selection by pressing the 'Download' button. It will be downloaded as an Excel file.

# **8 OTHER RELEVANT MAINTENANCE FUNCTIONS**

In this chapter an overview of other relevant maintenance functions

- Delivering a translation of used language strings
- Creating users
- Creating an EULA (end user license agreement)
- Creating a tour
- Translating content for other languages, working in your region

#### 8.1 REGIO ADMIN: DELIVERING A TRANSLATION OF USED LANGUAGE STRINGS Will be added later

# 8.2 REGIO ADMIN & COURSE PROVIDERS: CREATING USERS

Creation of new users can be created from the side bar and from the course institute screen

| ~~         | Sectors       | Professions | Specialisms       | Courses | Institutes | , |
|------------|---------------|-------------|-------------------|---------|------------|---|
| 希 Manage   | Name          | Chevron tr  | aining            |         |            | ] |
| M Regions  | Logo          | 🛞 cha       | evrontraii        | ning    |            |   |
| Courses    |               |             | . Geen bestand ge |         |            |   |
| Questions  | URL           | https://che | vrontraining.ie   |         |            |   |
| 👑 Users    | Contact       | •           |                   |         |            |   |
| + New user |               |             |                   |         |            |   |
| 🛷 Tour     | E-mail        |             |                   |         |            |   |
| EULA       | Courses       | show 1 cou  | rses              |         |            |   |
|            | User accounts | manage 0 u  | iser accounts     |         |            |   |

Sidebar

From the course institute

| Users                 |        |                   |                     |         | + Add user |
|-----------------------|--------|-------------------|---------------------|---------|------------|
| Email                 | Name   | Roles             | Instit              | ute     | T          |
| Click on '+ Add user' |        |                   |                     |         | <u>v</u>   |
| Add user              |        |                   |                     |         |            |
| Authorities           | Admin  | Questions (edit)  | Questions (publish) | Courses | Regions    |
| Name                  | ULOs ( | edit) ULOs (view) |                     |         |            |
| Username *<br>Email   |        |                   |                     |         |            |

Based on your role you can select 'authorizations'

The newly created user will receive van email invitation for the new profile.

A password reset can be done here https://testapi.buildupskillsadvisor.eu/registration/forgotPassword

#### 8.3 **REGIO ADMIN: CREATING AN EULA (END USER LICENSE AGREEMENT)** Will be added later

8.4 **REGIO ADMIN: CREATING A TOUR** Will be added later

8.5 TRANSLATING CONTENT FOR OTHER LANGUAGES Will be added later

# **9 STEPS TO IMPLEMENT PERSONAL RECOGNITION**

In order to implement personal recognition several scenarios are possible. In this guide a scenario for minimal implementation is described. Around May 2020 a scenario with a more elaborated implementation will be added, in this elaboration more functionality will be highlighted. And at the end of 2020 a scenario with maximal details and use of functionality.

# 9.1 SCENARIO FOR MINIMAL IMPLEMENTATION (BASED ON NEWCOM TEST ENVIRONMENT)

In this scenario the back-end of the BUILD UP Skills platform is used to create a region with the minimum of settings needed for issuing personal recognitions. First the roles are explained, then an overview of steps is given and at the end a visual example following the Steps to be performed is given.

# ROLES

In this scenario the following roles are distinguished:

- 1. The BUS admin: Jan Cromwijk as BUS main administrator (j.cromwijk@isso.nl)
- 2. The Region admin: One or more persons in each region with rights to setup the regional BUILD UP Skills environment
- 3. The Course/Exam institute: One or more persons managing the setup of a course institute / exam provider

### STEPS to be performed with links to the relevant parts in this Guide

In order to do so the following steps have to be performed:

- 1. Ask the BUS admin to create a new Region
- 2. Ask the BUS admin to add a user to maintain the new Region
- 3. Regio admin: create a specialism you want to recognize [4.24.2 Regio Admin: Create a specialism]
- 4. Regio admin: create a profession you want to recognize [4.3 Regio Admin: Create a profession]
- 5. Regio admin: create a sector the profession is linked to [4.4 Regio Admin: Create a Sector]
- 6. Regio admin: create and/or publish a Qualification scheme [7.7 Publish a qualification]
- Regio admin: create an accreditation
   [4.6 Regio Admin: Create an accreditation]
- 8. Regio admin: couple the accreditation with a published Qualification scheme [7.9 Link published Qualification Scheme to an accreditation]
- 9. Regio admin: create a training institute or recognition/exam provider [4.7 Regio Admin: Create an institute]
- 10. Regio admin: create a maintenance account for the created institute [8.2 Regio admin & course providers: Creating users]
- 11. Regio admin / account maintaining an institute: create exam & publish it [4.8 Regio Admin and Course provider: Create a 'course' or 'exam']
- OPTIONAL: If a course/exam is created by a course provider the Regio Admin has to agree with publication of the new exam
   [4.9 Region admin Accept a created or modified course]
- Course provider: add one or more participants to the Exam
   [4.11 Add course participants]
- 14. Find a recognized person
- 15. Access the professional card [WILL BE ADDED LATER]

#### WORKED OUT example [for NEWCOM TEST environment]

1. Ask the BUS admin to create a new Region = DONE

| <u>ک</u> ر  |         |      | English 👻 💄 👻 |
|-------------|---------|------|---------------|
| A Manage    | Regions |      | + New Region  |
| I Regions > |         |      |               |
| Courses     | Flag    | Name |               |
|             | =       | ES   |               |
| Questions   | -       | DE   |               |
| Inspections |         | EU   |               |

For NEWCOM recognition of trained trainers in nZEB Building Inspection a region EU is created by the BUS admin

2. Ask the BUS admin to add a user to maintain the new Region = DONE

| <u>∽</u>    |                              | English 🗸 🔒                                                                                 |  |
|-------------|------------------------------|---------------------------------------------------------------------------------------------|--|
| 🖀 Manage    | Edit user j.cromwijk@isso.nl |                                                                                             |  |
| Regions     | Authorities                  | Admin Questions (edit) Questions (publish) Courses <table-cell> Regions 💟 ULOs</table-cell> |  |
| r Courses   |                              | ULOS (view)                                                                                 |  |
| Questions   | Regions                      | AT ^<br>SK<br>HU                                                                            |  |
| Inspections |                              | SE<br>EU                                                                                    |  |
| 🐸 Users     | Name                         | Jan Cromwijk                                                                                |  |
| + New user  | Username *<br>Email          | j.cromwijk@isso.nl                                                                          |  |

The EU region is maintained by Jan Cromwijk, Jan also needs to have rights for ULOs (the qualification database)

3. Regio admin: create a specialism you want to recognize [4.24.2 Regio Admin: Create a specialism]

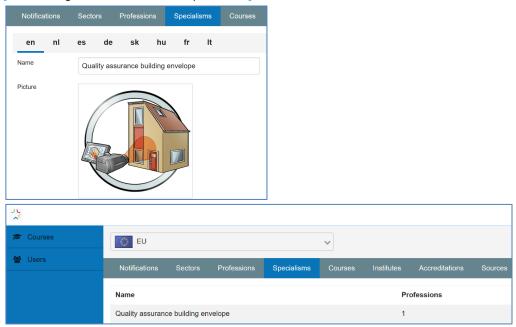

A new Specialism Quality assurance building envelope is created by the Region Admin.

4. Regio admin: create or select a profession you want to recognize [4.3 Regio Admin: Create a profession]

| Notifications                                 | Sector | s      | Professio    | ons       | Specialis | ns  | Courses     |             |         |            |                |
|-----------------------------------------------|--------|--------|--------------|-----------|-----------|-----|-------------|-------------|---------|------------|----------------|
| en nl                                         | es     | de     | sk           | hu        | fr        | lt  |             |             |         |            |                |
| Name                                          | Build  | ing Su | irveyor      |           |           |     |             |             |         |            |                |
| Picture                                       | One of | wo ima | ges is serve | d at rand | lom       | _   |             |             |         |            |                |
|                                               | Blac   | leren  | Geen be      | sti       | Blader    | ren | Geen best:  |             |         |            |                |
| <u>, , , , , , , , , , , , , , , , , , , </u> |        |        |              |           |           |     |             | -           |         |            |                |
| 🖻 Courses                                     |        |        | O EU         |           |           |     |             |             | ~       |            |                |
| 📽 Users                                       |        |        | Notificat    | ions      | Sectors   |     | Professions | Specialisms | Courses | Institutes | Accreditations |
|                                               |        |        | Name         |           |           |     |             |             |         |            |                |
|                                               |        |        | Building S   | Survey    | or        |     |             |             |         |            |                |

A new profession 'Building Surveyor' is created by the Region Admin.

### 5. Regio admin: create a sector

[4.4 Regio Admin: Create a Sector]

| ~~                 |           |                           |               |             |     |           |         |            |                |         | English 🗸 🛛 🛔 🔻 |
|--------------------|-----------|---------------------------|---------------|-------------|-----|-----------|---------|------------|----------------|---------|-----------------|
| 🞓 Courses          |           | EU                        |               |             |     |           | ~       |            |                |         | New sector +    |
| 🔮 Users            |           | Notifications             | Sectors       | Professions | Spe | ecialisms | Courses | Institutes | Accreditations | Sources |                 |
| Cualifications     |           | Name                      |               |             |     |           | Profes  | sions      |                |         |                 |
|                    |           | Test sector               |               |             |     |           | 1       |            |                |         |                 |
|                    |           |                           |               |             |     |           |         |            |                |         |                 |
| Notifications      | Sectors   | Professions               | Specialisr    | ns Courses  | Ir  |           |         |            |                |         |                 |
| en ni              | es d      | de sk hu                  | ı fr          | lt          |     |           |         |            |                |         |                 |
| Title              | Test see  | ctor                      |               |             | ]   |           |         |            |                |         |                 |
| Picture            |           |                           |               |             |     |           |         |            |                |         |                 |
|                    | Bladere   | en Geen bestand g         | geselecteerd. |             | ]   |           |         |            |                |         |                 |
| Linked professions | Builder   |                           |               |             | \$  |           |         |            |                |         |                 |
|                    | Building  | g Surveyor                |               |             | ្ល  |           |         |            |                |         |                 |
|                    | Q         |                           |               |             |     |           |         |            |                |         |                 |
|                    | Type here | to search for a professio | on.           |             | ,   |           |         |            |                |         |                 |

A new sector 'Test Sector' is created by the Region Admin. And linked to the profession from step 4.

6. Regio admin: create and/or publish a Qualification scheme [7.7 Publish a qualification]

| <u>, , , , , , , , , , , , , , , , , , , </u> | _                                                                                                    |                         |                             |         |
|-----------------------------------------------|----------------------------------------------------------------------------------------------------|-------------------------|-----------------------------|---------|
| 🖻 Courses                                     | Qualification schemes 🕜                                                                                                 |                         |                             |         |
| 嶜 Users                                       |                                                                                                    |                         |                             |         |
| Qualifications                                | In a qualification scheme all relevan<br>In this window all available qualificat<br>You can select, or you can create a | tion schemes are shown. | with Unit of Learning Outco | mes.    |
|                                               | Name                                                                                                    | Updated                 | Last updated by             | # Tasks |
|                                               | NEWCOM Building Inspection                                                                                              | 2020-03-23 12:10        | admin                       | 3       |

For this example the qualification for NEWCOM Building inspection is used. The Region admin needs to open this qualification by clicking on it.

| Description       An example qualification for NEWCOM Building         Inspection       Inspection         Tasks       Tasks         Tasks       Topological control contro control control contro control control contro control control con                                                                                                 | en       nl       es       de       sk       hu       fr       lt         Title       NEWCOM Building Inspection       NEWCOM Building Inspection       Image: State of the state of the state of th |                                              |          |      |          |            |           |           |             |        |   |   |   |
|----------------------------------------------------------------------------------------------------|----------------------------------------------------------------------------------------------------|----------------------------------------------|----------|------|----------|------------|-----------|-----------|-------------|--------|---|---|---|
| Title       NEWCOM Building Inspection         Description       An example qualification for NEWCOM Building Inspection         Tasks <ul> <li>Give guidance to a comprehensive project development</li> <li>Comply with Dutch BENG and NOM regulations</li> <li>Comply with Dutch BENG and NOM regulations</li> <li> <li>Assess the concept design by regarding energy related</li> <li> <li></li></li></li></ul>                                                                                                    | Title       NEWCOM Building Inspection         Description       An example qualification for NEWCOM Building         Inspection       Inspection         Tasks           Tasks           Image: Tasks           Image: Tasks                                                                                                    | Qualificati                                  | ion sche | me 🌘 | 3        |            |           |           |             |        |   |   |   |
| Title       NEWCOM Building Inspection         Description       An example qualification for NEWCOM Building<br>Inspection         Tasks <ul> <li>Give guidance to a comprehensive project development</li> <li>Comply with Dutch BENG and NOM regulations</li> <li> <li>Comply with Dutch BENG and NOM regulations</li> <li> <li>Assess the concept design by regarding energy related</li> <li> <li> </li> </li></li></li></ul>                                                                                                    | Title       NEWCOM Building Inspection         Description       An example qualification for NEWCOM Building         Inspection       Inspection         Tasks           Tasks           Image: Tasks           Image: Tasks                                                                                                    | en                                           | nl       | es   | de       | sk         | hu        | fr        | lt          |        |   |   |   |
| Description       An example qualification for NEWCOM Building         Inspection       Inspection         Tasks       Tasks         Tasks       Topological control contro control control contro control control contro control control con                                                                                                 | Description       An example qualification for NEWCOM Building         Inspection       Inspection         Tasks       Tasks         Tasks       Couply with Dutch BENG and NOM regulations         Image: Tasks       Assess the concept design by regarding energy related         Image: Tasks       Assess the concept design by regarding energy related                                                                                                    | •                                            |          |      |          | •          |           |           |             |        |   |   |   |
| Tasks       Tasks       Topological control of the second problem of the second problem of the second pro | Tasks       Tasks       Toke guidance to a comprehensive project development       1       2         Image: Tasks       Toke guidance to a comprehensive project development       1       2       2         Image: Tasks       Toke guidance to a comprehensive project development       1       2       2         Image: Tasks       Toke guidance to a comprehensive project development       1       2       2         Image: Task guidance to a comprehensive project development       1       2       2         Image: Task guidance to a comprehensive project development       1       2       2         Image: Task guidance to a comprehensive project development       1       2       2                                                                                                    | Title                                        |          | NEW  | COM B    | uilding Ir | spectior  | ı         |             |        |   |   |   |
| Tasks       ▼       Give guidance to a comprehensive project development       1       2       8         ♥       ▼       Comply with Dutch BENG and NOM regulations       1       2       8         ■       ▼       New Dex       ▼       1       2       8         ■       ▼       Assess the concept design by regarding energy related       1       2       8                                                                                                    | Tasks       ▼       Give guidance to a comprehensive project development       1       2       2         ✓       Comply with Dutch BENG and NOM regulations       1       2       2         N       D       ✓       Assess the concept design by regarding energy related       1       2       2                                                                                                    | An example qualification for NEWCOW Building |          |      |          |            |           |           |             |        |   |   |   |
| Assess the concept design by regarding energy related 1 C 2                                                                                                    | Assess the concept design by regarding energy related 1 @ \$                                                                                                    | Tasks                                        | □ ▼      | Give | guidano  | ce to a co | omprehe   | nsive pro | oject devel |        | I | ľ | ş |
| □ ▼ Assess the concept design by regarding energy related 1 C S                                                                                                    | □ ▼ Assess the concept design by regarding energy related 1                                                                                                    |                                              |          | Com  | ply with | Dutch B    | ENG and   | l NOM r   | egulations  |        | I | Ø | ŝ |
|                                                                                                    |                                                                                                    |                                              |          |      |          |            |           |           |             |        |   |   |   |
|                                                                                                    | Delete Publish                                                                                                    |                                              |          |      | ss the c | oncept o   | lesign by | regardi   | ng energy   | elated | I | ß | ž |

By clicking on Publish a selection of tasks within this qualification can be published. After publishing a published qualification can be linked with an accreditation. This process is illustrated in the following figure.

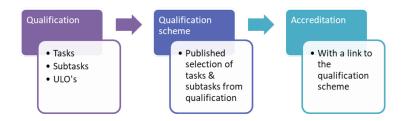

#### For Publishing the Publish Button is pressed. In the next screen the relevant tasks are selected & a name is given.

| Publis | h qua  | alifica    | tion sch    | eme (        | 2             |            |            |             |            |                                 |         |
|--------|--------|------------|-------------|--------------|---------------|------------|------------|-------------|------------|---------------------------------|---------|
| Cho    | ose c  | country    | 1           |              |               |            |            |             | × ~        | Choose profession               | ×v      |
| en     |        | nl         | es          | de           | sk            | hu         | fr         | lt          |            |                                 |         |
| Name   |        | Exa        | mple NE     | WCOM         | BI            |            |            |             |            |                                 |         |
| Select | the ta | asks, s    | ubtasks     | and UL(      | Os to be i    | ncluded    | in this p  | oublicatio  | on:        |                                 |         |
|        | Give   | e guida    | nce to a c  | omprehei     | nsive proje   | ct develo  | pment      |             |            |                                 |         |
|        | ~      | Optim      | ize and ir  | terpret th   | e energy b    | alance fo  | recast     |             |            |                                 |         |
|        |        |            | JLO test    |              |               |            |            |             |            |                                 |         |
|        |        | V E        | Evaluate t  | he functio   | onality of th | e comple   | te energy  | / concept   | and the in | eroperability of all components |         |
|        | ~      | Asses      | s feasibili | ty of the e  | energy cor    | icept      |            |             |            |                                 |         |
|        |        | A          | ssessme     | nt of ener   | rgy deman     | d and ene  | ergy gain  | s out of si | mple key f | gures                           |         |
|        |        | <b>V</b> E | Evaluate t  | he functio   | onality of th | e comple   | te energy  | / concept   | and the in | eroperability of all components |         |
|        | ~      | Evalu      | ate a prof  | itability ar | nalysis       |            |            |             |            |                                 |         |
|        | ~      | Rough      | nly evalua  | te the fea   | sibility for  | a building | certificat | tion        |            |                                 |         |
|        | ~      | Revie      | w renovat   | ion conce    | ept in proa   | ctive appr | oach follo | owing nZE   | EB standar | ds/guidelines                   |         |
|        | ~      | Analy      | ze the cor  | ncept des    | ign accord    | ing to cha | nge in us  | se aspect   | 5          |                                 |         |
|        |        |            |             |              |               |            |            |             |            |                                 | Publish |

- Regio admin: create an accreditation → see step 8 for further explanation of the screen.
   [4.6 Regio Admin: Create an accreditation]
- 8. Regio admin: couple the accreditation with a published Qualification scheme [7.9 Link published Qualification Scheme to an accreditation]

| ~              | _                    |           |                     |             |         |            |                |         | English 🗸 🛛 🛓       |
|----------------|----------------------|-----------|---------------------|-------------|---------|------------|----------------|---------|---------------------|
| 🞓 Courses      |                      |           |                     |             |         |            |                |         | New accreditation + |
| 🐮 Users        | Notifications        | Sectors   | Professions         | Specialisms | Courses | Institutes | Accreditations | Sources |                     |
| Qualifications | Name                 | NEWCOM    | Building Inspection | on          |         |            |                |         |                     |
|                | Picture              | NE        | wco                 | M           |         |            |                |         |                     |
|                |                      | Bladeren  | Geen bestand ge     | selecteerd. |         |            |                |         |                     |
|                | Website              |           |                     |             |         | 3          |                |         |                     |
|                | Contact              |           |                     |             |         |            |                |         |                     |
|                | E-mail               |           |                     |             |         |            |                |         |                     |
|                | Qualification scheme | Example N | IEWCOM BI           |             | ×v      | Download   |                |         |                     |
|                |                      |           |                     |             |         |            |                |         |                     |
|                |                      |           |                     |             |         |            |                |         | _                   |
|                | Delete               |           |                     |             |         |            |                |         | Save                |

The Region admin has added an Accreditation for NEWCOM Building Inspection & has linked it to the Published example from step 5.

9. Regio admin: create a training institute or recognition/exam provider [4.7 Regio Admin: Create an institute]

| ~              |               |             |                                           |              |         |            |                |         | English 🗸 🔒 🗸   |
|----------------|---------------|-------------|-------------------------------------------|--------------|---------|------------|----------------|---------|-----------------|
| 😰 Courses      |               |             |                                           |              |         |            |                |         | New institute + |
| 🐮 Users        | Notifications | Sectors     | Professions                               | Specialisms  | Courses | Institutes | Accreditations | Sources |                 |
| Cualifications | Name          | NEWCON      |                                           |              |         |            |                |         |                 |
|                |               | NEWCOM      |                                           |              |         |            |                |         |                 |
|                | Logo          | NEWC        | OM New qualification<br>to build high qua |              |         |            |                |         |                 |
|                |               | Bladeren    | Geen bestand ge                           | eselecteerd. |         |            |                |         |                 |
|                | URL           | https://www | v.newcomtraining                          | J.com/       |         |            |                |         |                 |
|                | Contact       | Jan Cromw   | vijk                                      |              |         |            |                |         |                 |
|                | E-mail        | jcromwijk@  | Q                                         |              |         |            |                |         |                 |

The Region admin has created an exam institute for issuing NEWCOM recognitions

10. Regio admin: create a maintenance account for the created institute [8.2 Regio admin & course providers: Creating users]

| <u>, , , , , , , , , , , , , , , , , , , </u> |                     |              |                                    | English 👻 🛔 🔻 |
|-----------------------------------------------|---------------------|--------------|------------------------------------|---------------|
| 🔁 Courses                                     | Users               |              |                                    | + Add user    |
| 😁 Users                                       |                     |              |                                    |               |
| + New user                                    | Email               | Name         | Roles                              | Institute     |
|                                               | jcromwijk@gmail.com | Jan Cromwijk | Questions (publish), Courses, ULOs | NEWCOM        |
| Qualifications                                |                     |              |                                    | Ľ             |

The Regio admin added an administrator for the NEWCOM exam institute

11. Regio admin / account maintaining an institute: create exam & publish it [4.8 Regio Admin and Course provider: Create a 'course' or 'exam']

|                                    |                                                                                                    | The created course needs to be linked with: the accreditation for Building |
|------------------------------------|----------------------------------------------------------------------------------------------------|----------------------------------------------------------------------------|
| Notifications                      | Courses                                                                                                    | Inspection, the Profession and the Specialism (If a specialism is selected |
| Website                            | https://www.newcomtraining.com/index.php?id=15                                                                                    | the linked specialism is filled in automatically                           |
| Accreditation                      | NEWCOM Building Inspection                                                                                                    |                                                                            |
| Specialisms and technologies       | Quality assurance building envelope                                                                                               | 85                                                                         |
|                                    | Q                                                                                                    |                                                                            |
|                                    | Type here to search for a specialism.                                                                                             |                                                                            |
| Professions                        | Building Surveyor                                                                                                    | 8                                                                          |
|                                    | Q                                                                                                    |                                                                            |
|                                    | Type here to search for a profession.                                                                                             |                                                                            |
| Points<br>For completing<br>course | 100 <b>C</b> Enter the number of retraining<br>points you earn for {0}<br>0.5 day course = 50 points<br>1 day course = 100 points |                                                                            |
|                                    |                                                                                                    |                                                                            |

| <u>, с</u> |                |   |               |                            | English <del>-</del> | <b>4</b> • |
|------------|----------------|---|---------------|----------------------------|----------------------|------------|
| 1          | Courses        | > |               |                            | New course           | +          |
|            | Questions      |   | Notifications | Courses                    |                      |            |
| Ø          | Inspections    |   |               |                            |                      | _          |
| -          | Users          |   | Type Name     |                            | Institute            | T          |
| ß          | Qualifications |   | NEWCO         | M nZEB Building inspection | NEWCOM               | Filters    |

12. OPTIONAL: If a course/exam is created by a course provider the Regio Admin has to agree with publication of the new exam

[4.9 Region admin Accept a created or modified course]

| 14             |                                                                  | English 🗸 🛛 🛓 🗸                |
|----------------|------------------------------------------------------------------|--------------------------------|
| 🖻 Courses      | EU V                                                             |                                |
| 🖀 Users        | Notifications Sectors Professions Specialisms Courses Institutes | Accreditations Sources         |
| Cualifications | # Notification                                                   | Date By                        |
|                | 1 Cursus NEWCOM nZEB Building inspection heeft de status Review. | 24-03-2020 jcromwijk@gmail.com |

13. Course provider: add one or more participants to the Exam [4.11 Add course participants]

| ~              | _               |                     |              |          | English 🗸 🔒 🗸                   |
|----------------|-----------------|---------------------|--------------|----------|---------------------------------|
| 🖻 Courses      |                 |                     |              |          |                                 |
| Questions      | Notifications C | ourses              |              |          |                                 |
| Inspections    | ← Back          |                     |              | Ad       | ld new participant Import Excel |
| 嶜 Users        |                 |                     |              |          |                                 |
|                | Name            | E-mail              | Date         | Approval | Overall rating                  |
| Cualifications | Jan Cromwijk    | jcromwijk@gmail.com | Mar 17, 2020 | Approved | ****                            |
|                |                 |                     |              |          |                                 |

We assume that persons added by exam institutes have given their consent to be added to the register & to be found to the exam-institute.

All registered persons will get an email with instructions on changing this consent if needed. In the current version, the possibility to change consent is facilitated in the BUILD UP Skills advisor-app [GivingConsent].

In the next release giving consent will also be possible on the Mobile site

#### Check the results on the TEST environment

When all steps are done, you can find recognized persons on the mobile app available at: https://testapi.buildupskillsadvisor.eu/expertSearch/index/3?language=en

The region number of AT is 363197.

https://testapi.buildupskillsadvisor.eu/expertSearch/specialisms/363197?language=en

Other region numbers in the TEST environment are:

| 314941 |
|--------|
| 363342 |
| 363354 |
| 1      |
| 4      |
|        |

#### Select specialism

#### Home screen Give access to location 📶 T-Mobile NL 🗢 JI T-Mobile NI 📶 T-Mobile NL 🗢 20:09 20:09 20:09 Gereed 🔒 testapi.buildupskillsad 🗚 👌 Gereed 🔒 testapi.buildupskillsad 🗚 Gereed 🔒 testapi.buildupskillsad 🗚 Ç Ċ, 1 Find recognised professional 1 Find recognised professional 1 Find recognised professional Step 1: Choose specialism or technology Step 1: Choose specialism or technology Explanation how it works. Quality assurance building Quality assurance building envelope envelo De website 'testapi.buildupskillsadvisor.e u' wil je huidige locatie gebr... Step 2: Choose your professional Step Sta niet toe Sta toe Step 3: Contact your professional Step Û Ø < Û Ø Ø Find recognized person Contact recognized person 📶 T-Mobile NL 🗢 20:09 20:09 1 🔳

📶 T-Mobile NL 🗢 Gereed 🔒 testapi.buildupskillsad 🗚 👌 Gereed 🔒 testapi.buildupskillsad 🗚 👌 12 1 Find recognised professional Find recognised professional Step 1: Choose specialism or technology Step 1: Choose specialism or technology Looking for professionals recognised with Quality Looking for professionals recognised with Quality assurance building envelope assurance building envelope Step 2: Choose your professional Step 2: Choose your professional 1 results found Picked ISSO Jan Cromwijk, 0km away Step 3: Contact your professional SSO Jan Cromwijk REWGON Step 3: Contact your professional ISSO Jan Cromwijk jcromwijk@gmail.com  $\sim$ t. Add to contacts Û Ø Û Ø < <

# Workplace with some IMAGES

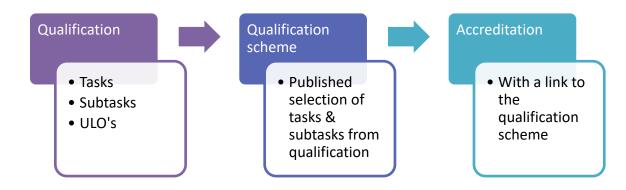

#### ABOUT NEWCOM

NEWCOM sets up large-scale professional qualification and certification schemes for of blue-collar workers and building professionals. The special focus is on the mutual recognition between different European Member States. These schemes will enable the building workforce to be qualified for the construction, renovation and inspection of the nearly zero-energy buildings 2020.

www.newcomtraining.com

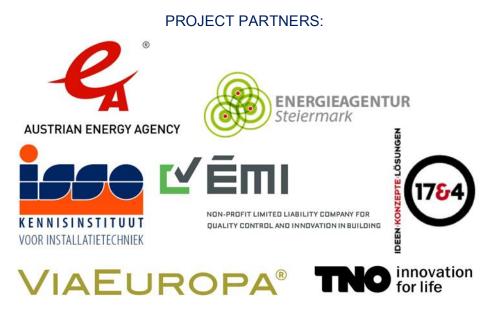

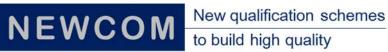

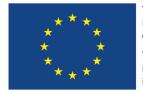

This project received funding from the European Union's Horizon 2020 research and innovation programme under Grant Agreement No 754148

This deliverable represents the author's view and EASME is not responsible for any use that may be made of the information it contains.